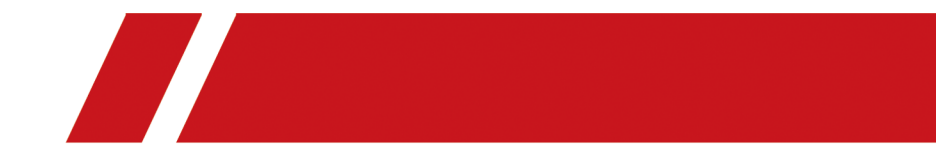

# **Digital Video Recorder**

**User Manual**

# **Legal Information**

## **About this Manual**

The Manual includes instructions for using and managing the Product. Pictures, charts, images and all other information hereinafter are for description and explanation only. The information contained in the Manual is subject to change, without notice, due to firmware updates or other reasons. Please find the latest version of this Manual at the company website Please use this Manual with the guidance and assistance of professionals trained in supporting the Product.

## **Trademarks Acknowledgement**

Trademarks and logos mentioned are the properties of their respective owners.

THE TIME The terms HDMI and HDMI High-Definition Multimedia Interface, and the HDMI Logo are trademarks or registered trademarks of HDMI Licensing Administrator, Inc. in the United States and other countries.

# **LEGAL DISCLAIMER**

TO THE MAXIMUM EXTENT PERMITTED BY APPLICABLE LAW, THIS MANUAL AND THE PRODUCT DESCRIBED, WITH ITS HARDWARE, SOFTWARE AND FIRMWARE, ARE PROVIDED "AS IS" AND "WITH ALL FAULTS AND ERRORS". OUR COMPANY MAKES NO WARRANTIES, EXPRESS OR IMPLIED, INCLUDING WITHOUT LIMITATION, MERCHANTABILITY, SATISFACTORY QUALITY, OR FITNESS FOR A PARTICULAR PURPOSE. THE USE OF THE PRODUCT BY YOU IS AT YOUR OWN RISK. IN NO EVENT WILL OUR COMPANY BE LIABLE TO YOU FOR ANY SPECIAL, CONSEQUENTIAL, INCIDENTAL, OR INDIRECT DAMAGES, INCLUDING, AMONG OTHERS, DAMAGES FOR LOSS OF BUSINESS PROFITS, BUSINESS INTERRUPTION, OR LOSS OF DATA, CORRUPTION OF SYSTEMS, OR LOSS OF DOCUMENTATION, WHETHER BASED ON BREACH OF CONTRACT, TORT (INCLUDING NEGLIGENCE), PRODUCT LIABILITY, OR OTHERWISE, IN CONNECTION WITH THE USE OF THE PRODUCT, EVEN IF OUR COMPANY HAS BEEN ADVISED OF THE POSSIBILITY OF SUCH DAMAGES OR LOSS. YOU ACKNOWLEDGE THAT THE NATURE OF INTERNET PROVIDES FOR INHERENT SECURITY RISKS, AND OUR COMPANY SHALL NOT TAKE ANY RESPONSIBILITIES FOR ABNORMAL OPERATION, PRIVACY LEAKAGE OR OTHER DAMAGES RESULTING FROM CYBER-ATTACK, HACKER ATTACK, VIRUS INSPECTION, OR OTHER INTERNET SECURITY RISKS; HOWEVER, OUR COMPANY WILL PROVIDE TIMELY TECHNICAL SUPPORT IF REQUIRED.

YOU AGREE TO USE THIS PRODUCT IN COMPLIANCE WITH ALL APPLICABLE LAWS, AND YOU ARE SOLELY RESPONSIBLE FOR ENSURING THAT YOUR USE CONFORMS TO THE APPLICABLE LAW. ESPECIALLY, YOU ARE RESPONSIBLE, FOR USING THIS PRODUCT IN A MANNER THAT DOES NOT INFRINGE ON THE RIGHTS OF THIRD PARTIES, INCLUDING WITHOUT LIMITATION, RIGHTS OF PUBLICITY, INTELLECTUAL PROPERTY RIGHTS, OR DATA PROTECTION AND OTHER PRIVACY RIGHTS. YOU SHALL NOT USE THIS PRODUCT FOR ANY PROHIBITED END-USES, INCLUDING THE DEVELOPMENT OR PRODUCTION OF WEAPONS OF MASS DESTRUCTION, THE DEVELOPMENT OR PRODUCTION OF CHEMICAL OR BIOLOGICAL WEAPONS, ANY ACTIVITIES IN THE CONTEXT RELATED TO ANY NUCLEAR EXPLOSIVE OR UNSAFE NUCLEAR FUEL-CYCLE, OR IN SUPPORT OF HUMAN RIGHTS ABUSES.

IN THE EVENT OF ANY CONFLICTS BETWEEN THIS MANUAL AND THE APPLICABLE LAW, THE LATER PREVAILS.

# **Regulatory Information**

## **FCC Information**

Please take attention that changes or modification not expressly approved by the party responsible for compliance could void the user's authority to operate the equipment.

FCC compliance: This equipment has been tested and found to comply with the limits for a Class A digital device, pursuant to part 15 of the FCC Rules. These limits are designed to provide reasonable protection against harmful interference when the equipment is operated in a commercial environment. This equipment generates, uses, and can radiate radio frequency energy and, if not installed and used in accordance with the instruction manual, may cause harmful interference to radio communications. Operation of this equipment in a residential area is likely to cause harmful interference in which case the user will be required to correct the interference at his own expense.

# **FCC Conditions**

This device complies with part 15 of the FCC Rules. Operation is subject to the following two conditions:

- 1. This device may not cause harmful interference.
- 2. This device must accept any interference received, including interference that may cause undesired operation.

## **EU Conformity Statement**

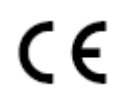

This product and - if applicable - the supplied accessories too are marked with "CE" and comply therefore with the applicable harmonized European standards listed under the EMC Directive 2014/30/EU, the RoHS Directive 2011/65/EU.

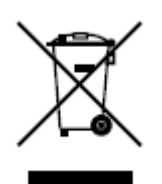

2012/19/EU (WEEE directive): Products marked with this symbol cannot be disposed of as unsorted municipal waste in the European Union. For proper recycling, return this product to your local supplier upon the purchase of equivalent new equipment, or dispose of it at designated collection points. For more information see: **http://www.recyclethis.info**.

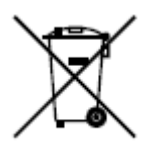

2006/66/EC (battery directive): This product contains a battery that cannot be disposed of as unsorted municipal waste in the European Union. See the product documentation for specific battery information. The battery is marked with this symbol, which may include lettering to indicate cadmium (Cd), lead (Pb), or mercury (Hg). For proper recycling, return the battery to your supplier or to a designated collection point. For more information see: *http://www.recyclethis.info.* 

# **Industry Canada ICES-003 Compliance**

This device meets the CAN ICES-3 (A)/NMB-3(A) standards requirements.

# **Applicable Model**

This manual is applicable to the following models.

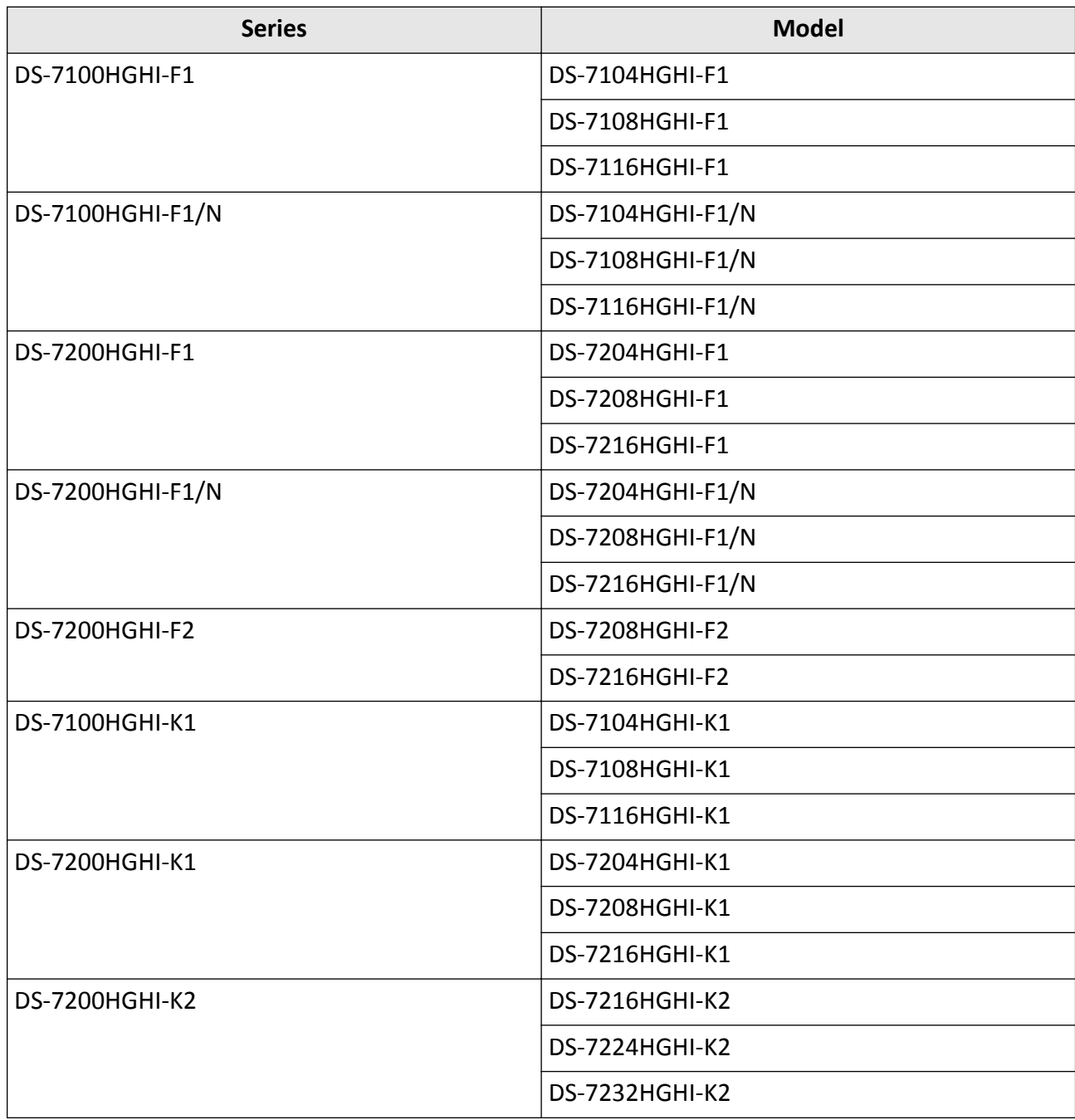

# **Symbol Conventions**

The symbols that may be found in this document are defined as follows.

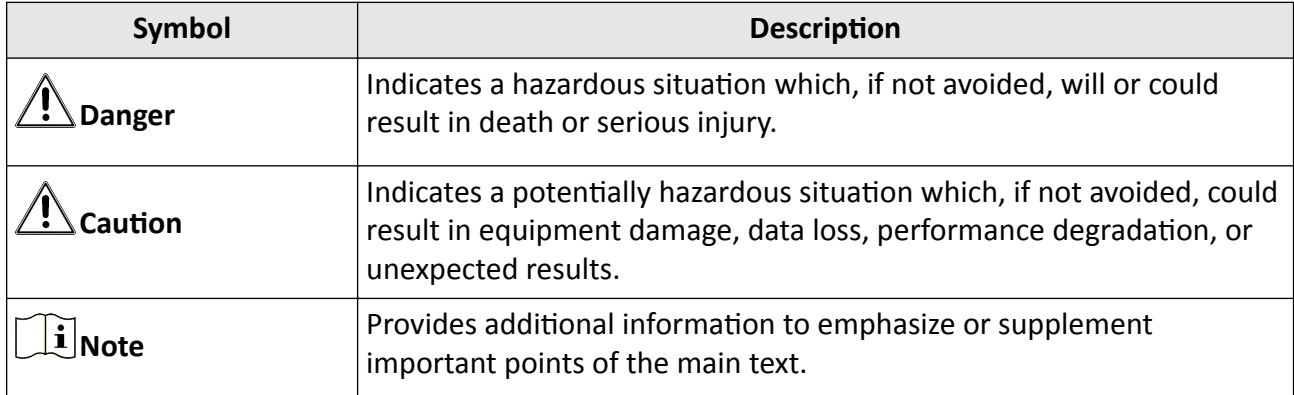

# **Safety Instruction**

- Proper configuration of all passwords and other security settings is the responsibility of the installer and/or user.
- In the use of the product, you must be in strict compliance with the electrical safety regulations of the nation and region. Please refer to technical specifications for detailed information.
- Input voltage should meet both the SELV (Safety Extra Low Voltage) and the Limited Power Source with 100 VAC to 240 VAC or 12 VDC according to the IEC60950-1 standard. Please refer to technical specifications for detailed information.
- Do not connect several devices to one power adapter as adapter overload may cause overheating or a fire hazard.
- Please make sure that the plug is firmly connected to the power socket.
- If smoke, odor or noise rises from the device, turn off the power at once and unplug the power cable, and then please contact the service center.

# **Preventive and Cautionary Tips**

Before connecting and operating your device, please be advised of the following tips:

- Ensure recorder is installed in a well-ventilated, dust-free environment.
- Recorder is designed for indoor use only.
- Keep all liquids away from the device.
- Ensure environmental conditions meet factory specifications.
- Ensure recorder is properly secured to a rack or shelf. Major shocks or jolts to the recorder as a result of dropping it may cause damage to the sensitive electronics within the recorder.
- Use the device in conjunction with an UPS if possible.
- Power down the recorder before connecting and disconnecting accessories and peripherals.
- A factory recommended HDD should be used for this device.
- Improper use or replacement of the battery may result in hazard of explosion. Replace with the same or equivalent type only. Dispose of used batteries according to the instructions provided by the battery manufacturer.
- When installing the device into a cabinet over 2U height, it is suggested to use rack shelf to bear the weight. If the cabinet height is over 4U, it is suggested to use slide rails or rack shelf to bear the weight.

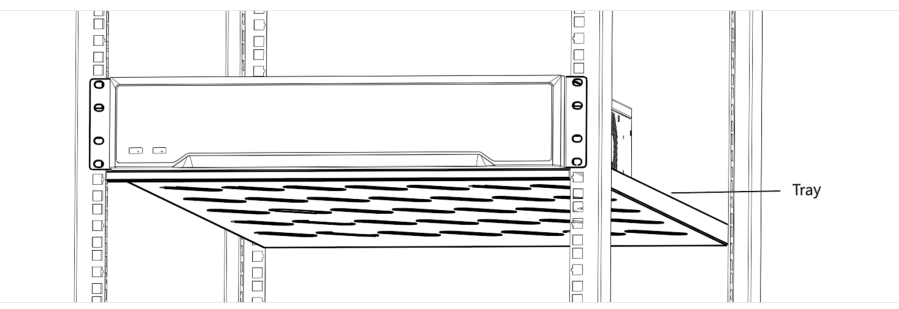

# **Contents**

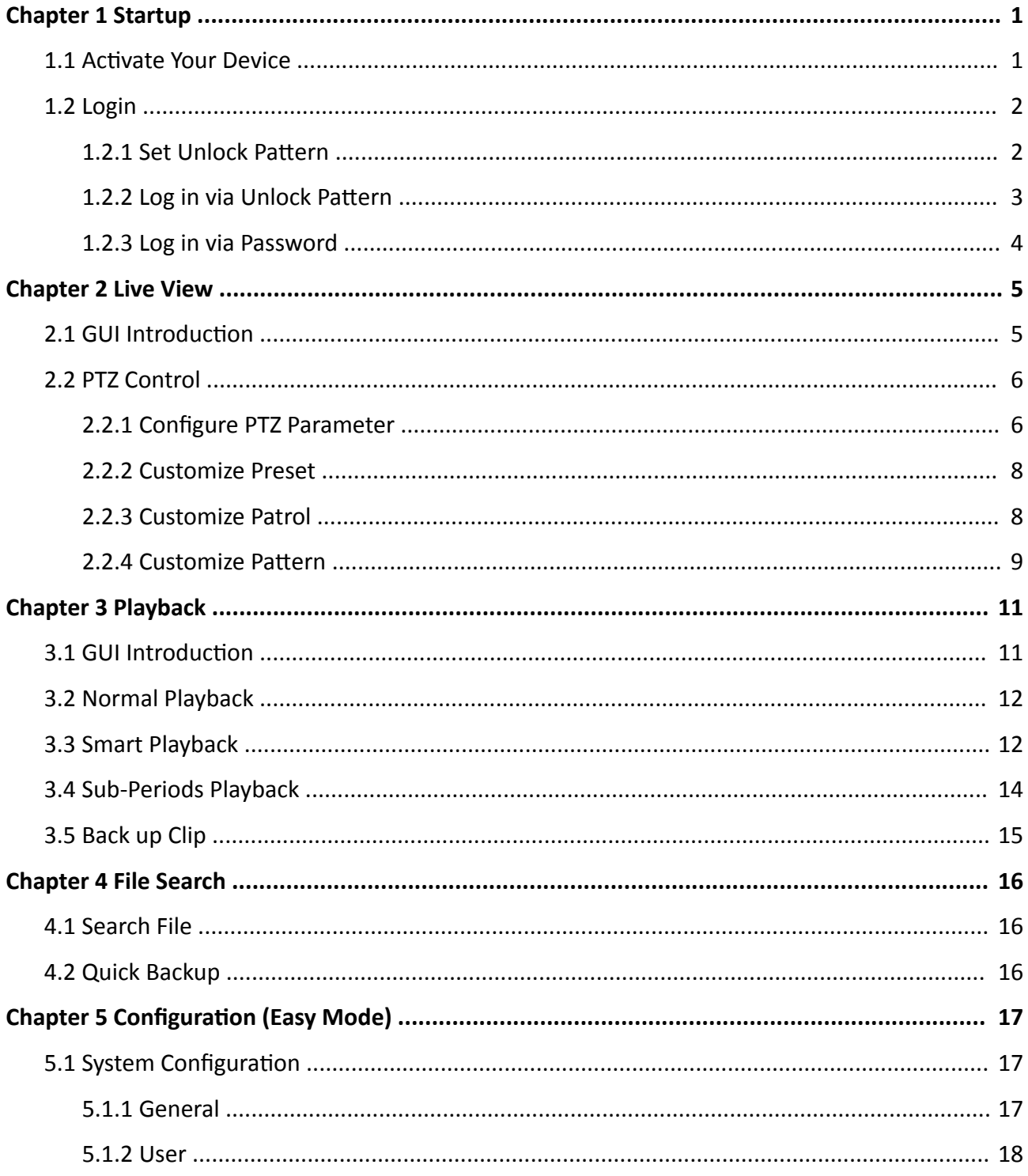

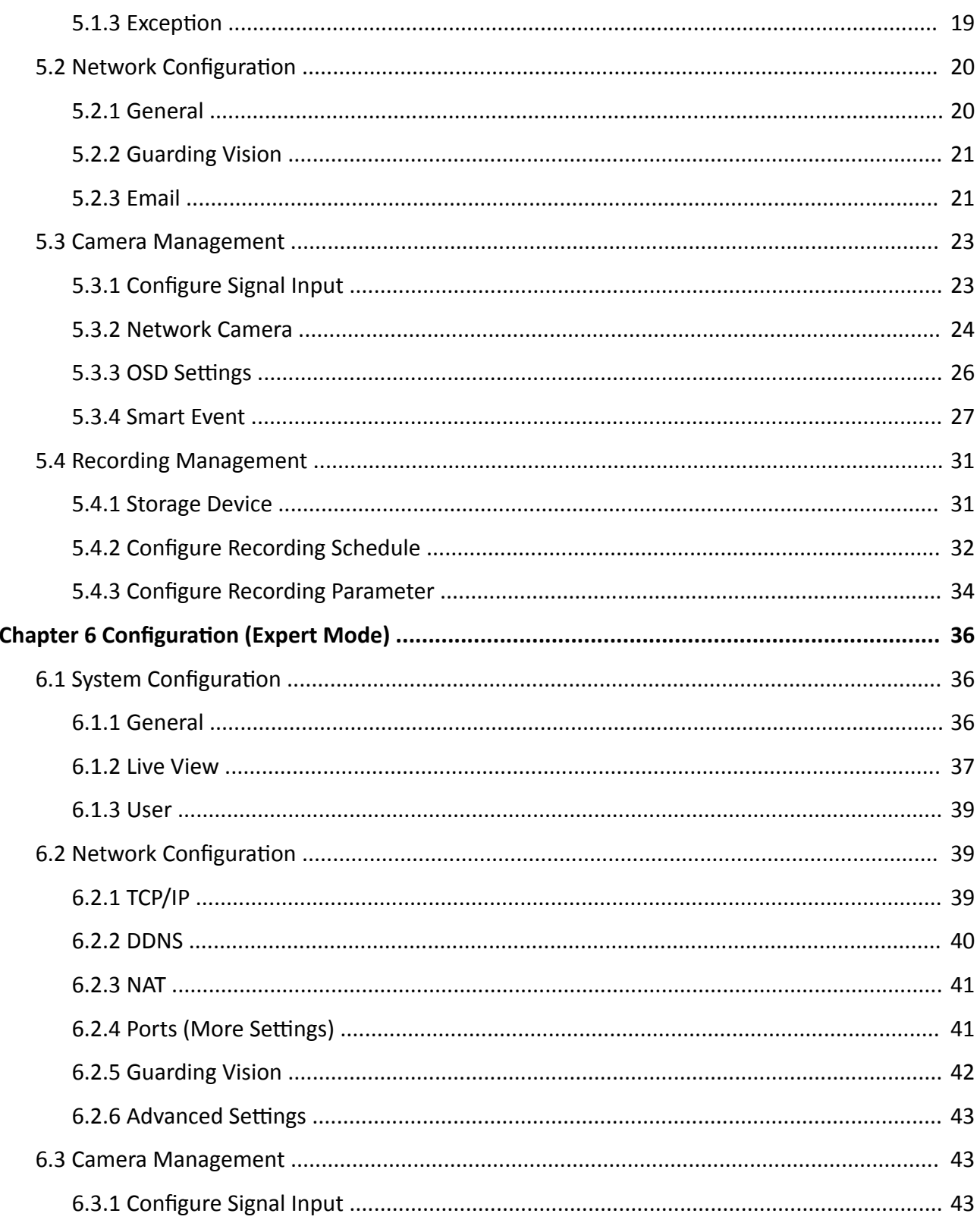

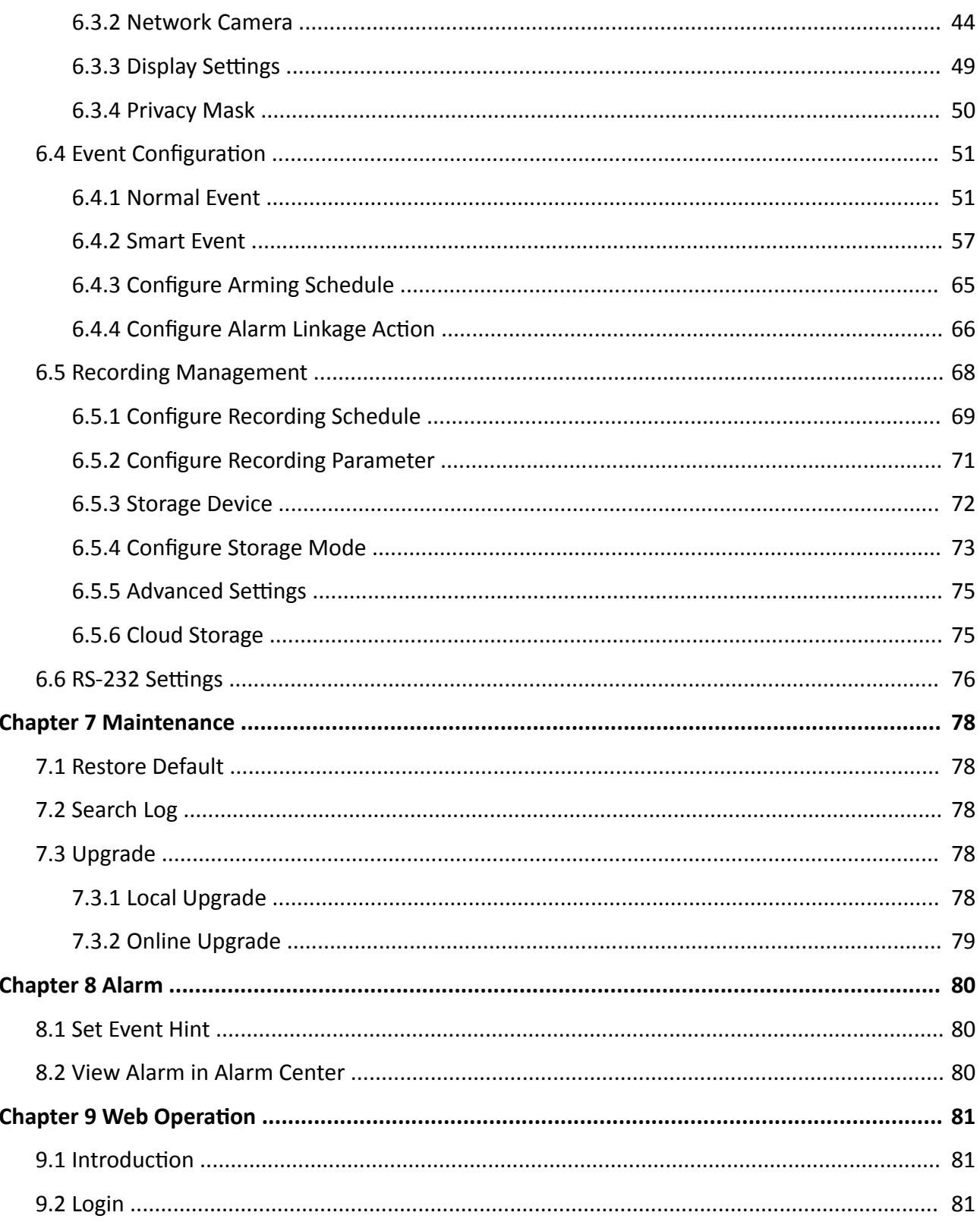

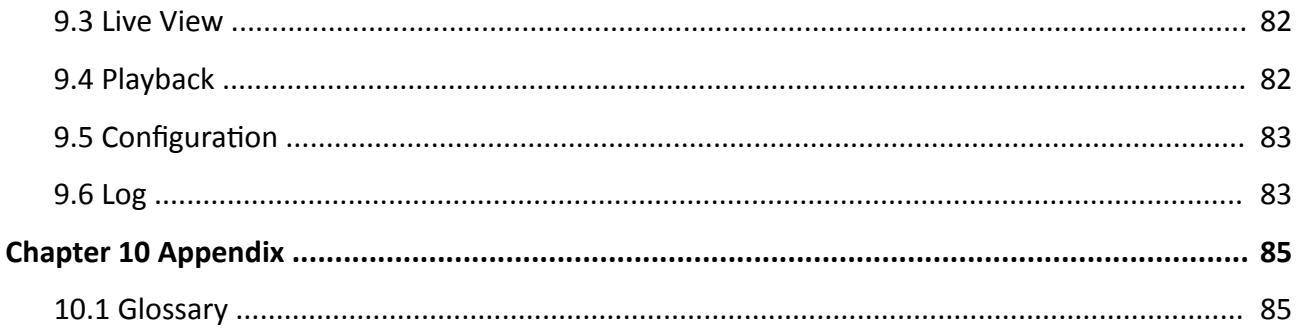

# **Chapter 1 Startup**

# <span id="page-13-0"></span>**1.1 Activate Your Device**

For the first-time access, you need to activate the video recorder by setting an admin password. No operation is allowed before activation. You can also activate the video recorder via web browser, SADP or client software.

#### **Before You Start**

Power on your device.

#### **Steps**

- **1.** Select a language.
- **2.** Click **Next**.
- **3.** Input the same password in **Password** and **Confirm Password**.

# **Warning**

Strong Password recommended-We highly recommend you create a strong password of your own choosing (Using a minimum of 8 characters, including at least three of the following categories: upper case letters, lower case letters, numbers, and special characters.) in order to increase the security of your product. And we recommend you reset your password regularly, especially in the high security system, resetting the password monthly or weekly can better protect your product.

- **4.** Activate network camera(s) connected to the device.
	- Check Use Device Password as Default to use the device password to activate the inactive network camera(s).
	- Enter a password to activate network camera(s).
- 5. Optional: Set an email address for password resetting. When you forget your password, you can reset it by email.
	- 1) Check **Enable**.
	- 2) Enter an email address.
- **6.** Click **Activate**.

<span id="page-14-0"></span>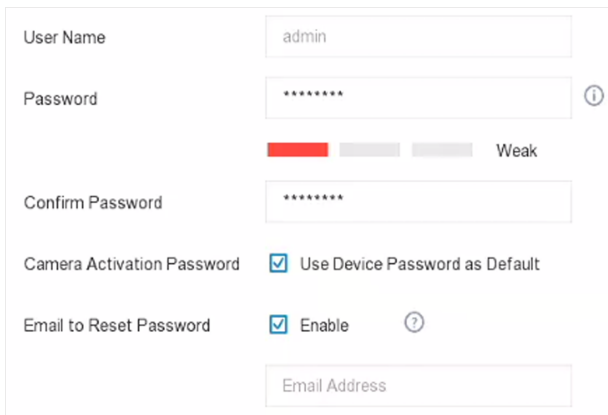

**Figure 1-1 Activation** 

# **1.2 Login**

# **1.2.1 Set Unlock Pattern**

Admin user can use the unlock pattern to login. You can configure the unlock pattern after the device is activated.

#### **Steps**

1. Use the mouse to draw a pattern among the 9 dots on the screen. Release the mouse when the pattern is done.

# $\widetilde{\mathbf{I}}$  Note

- The pattern shall have 4 dots at least.
- Each dot can be connected for once only.
- **2.** Draw the same pattern again to confirm it. When the two patterns match, the pattern is configured successfully.

<span id="page-15-0"></span>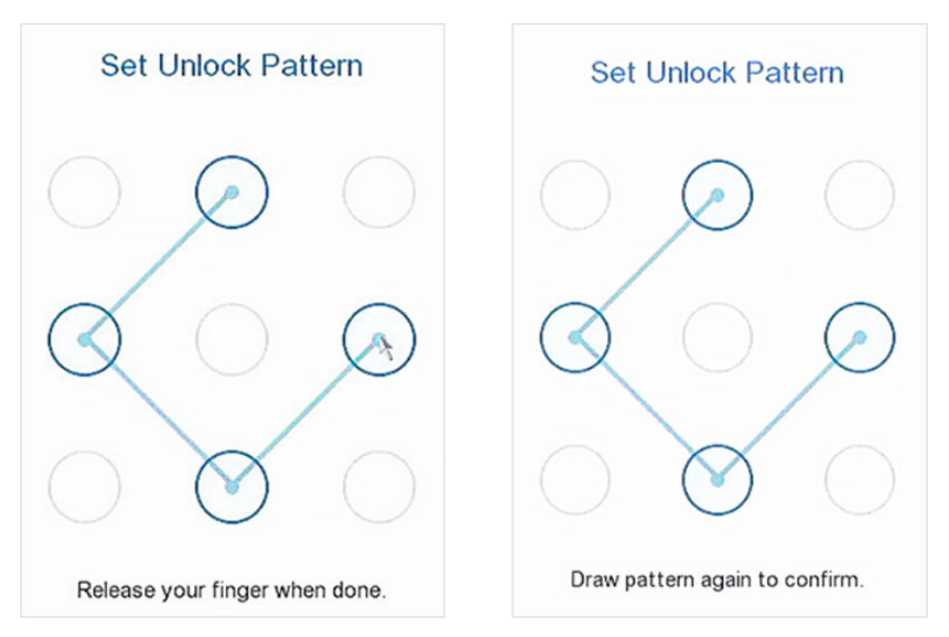

**Figure 1-2 Set Unlock Pattern** 

# **1.2.2 Log in via Unlock Pattern**

#### **Steps**

**1.** Right click the mouse on live view interface.

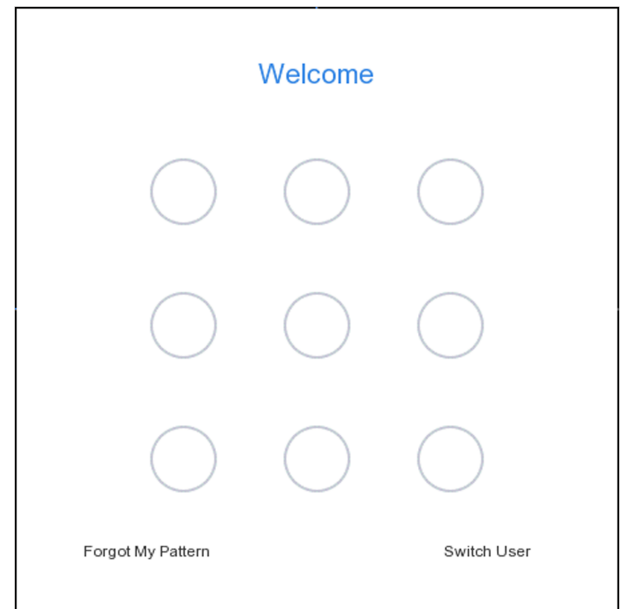

# **Figure 1-3 Draw the Unlock Pattern**

**2.** Draw the pre-defined pattern to unlock to enter the menu operation.

# <span id="page-16-0"></span>**Note**

- If you have forgotten your pattern, you click Forgot My Pattern or Switch User to log in via password.
- If you have drawn the wrong pattern for more than 5 times, the system will switch to the normal login mode automatically.

# **1.2.3 Log in via Password**

If your video recorder has logged out, you must login before operating the menu and other functions.

## **Steps**

**1.** Select **User Name**.

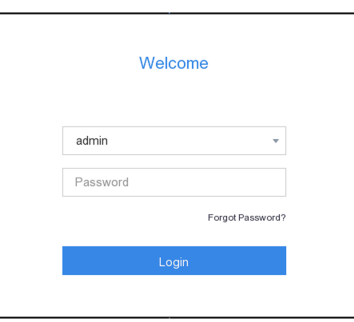

**Figure 1-4 Login Interface**

- **2.** Input password.
- **3.** Click **Login**.

**Note**

- When you forget the password of the admin, you can click **Forgot Password** to reset the password.
- If you enter the wrong password 7 times, the current user account will be locked for 60 seconds.

# **Chapter 2 Live View**

# <span id="page-17-0"></span>**2.1 GUI Introduction**

- Click  $\odot$  to start/stop auto-switch. The screen will automatically switch to the next one.
- Click **and to start/stop all-day recording.**
- Right click a camera, or click  $\frac{1}{2}$  to enter full screen mode.
- Double click a camera to view it in single-screen mode. Double click again to exit single-screen mode.
- Change a camera live view screen by dragging it from its screen to the desired screen.
- Scroll up/down to turn to previous/next screen.
- Position the cursor on a camera to show shortcut menu.

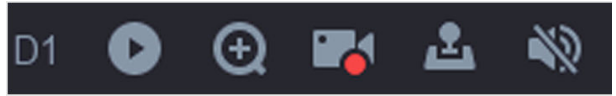

**Figure 2-1 Shortcut Menu**

#### **Table 2-1 Shortcut Menu Description**

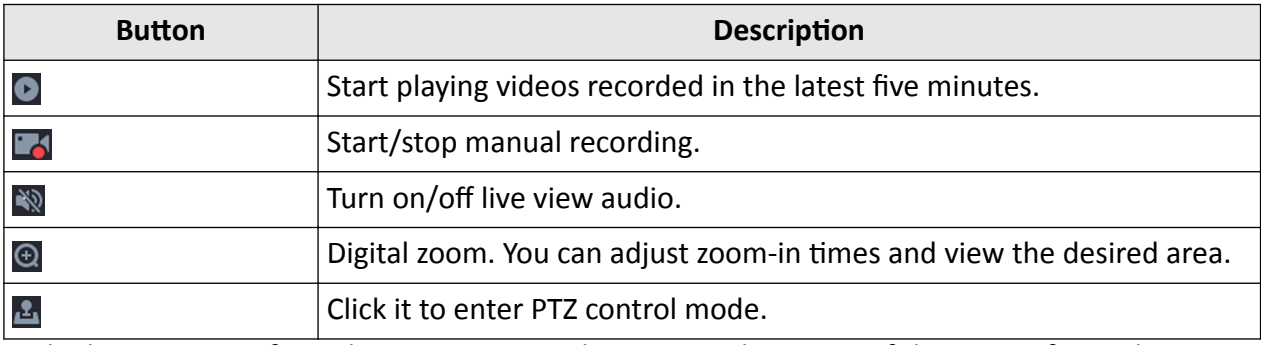

• In the live view interface, there are icons at the upper-right corner of the screen for each camera, showing the camera recording and alarm status.

#### **Table 2-2 Live View Icon Description**

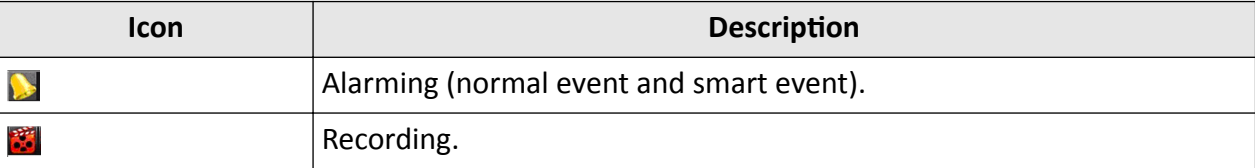

# <span id="page-18-0"></span>**2.2 PTZ Control**

# **2.2.1 Configure PTZ Parameter**

You shall configure PTZ parameters before controlling a PTZ camera.

#### **Steps**

**1.** Preview a camera in live view and click  $\mathbf{F}$  on shortcut menu.

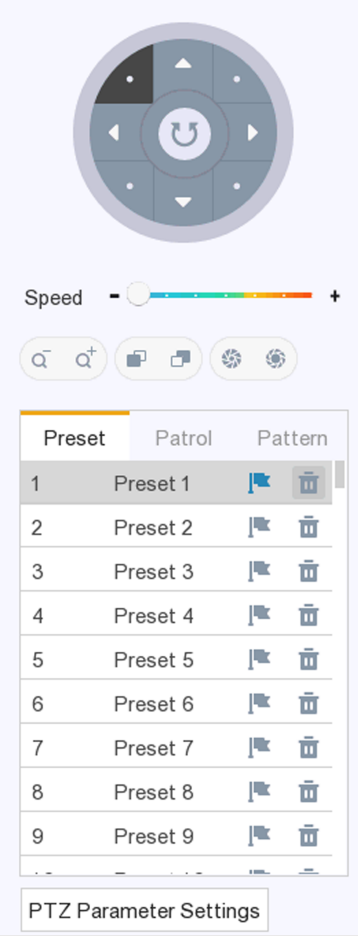

**Figure 2-2 PTZ Settings** 

**2.** Click PTZ Parameter Settings.

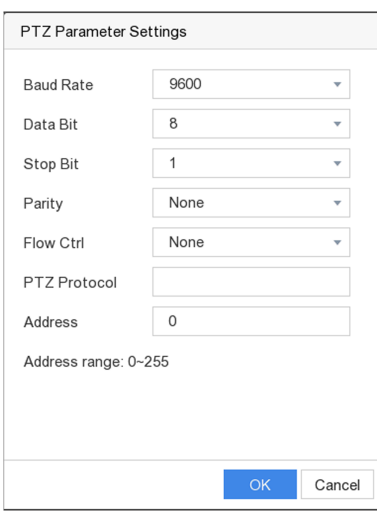

**Figure 2-3 PTZ Parameter**

**3.** Set the PTZ camera parameters.

# **Note**

- All parameters should be the same as the PTZ camera.
- For the Coaxitron camera/dome connected, you can select the PTZ protocol to UTC (Coaxitron). Ensure the selected protocol is supported by the connected camera/dome.
- The AHD and HDCVI cameras support coaxitron control.
- Selecting Coaxitron protocol will make other parameters unavailable, including baud rate, data bit, stop bit, parity and flow control.
- **4.** Click **OK**.

# <span id="page-20-0"></span>**PTZ Control Panel Introduction**

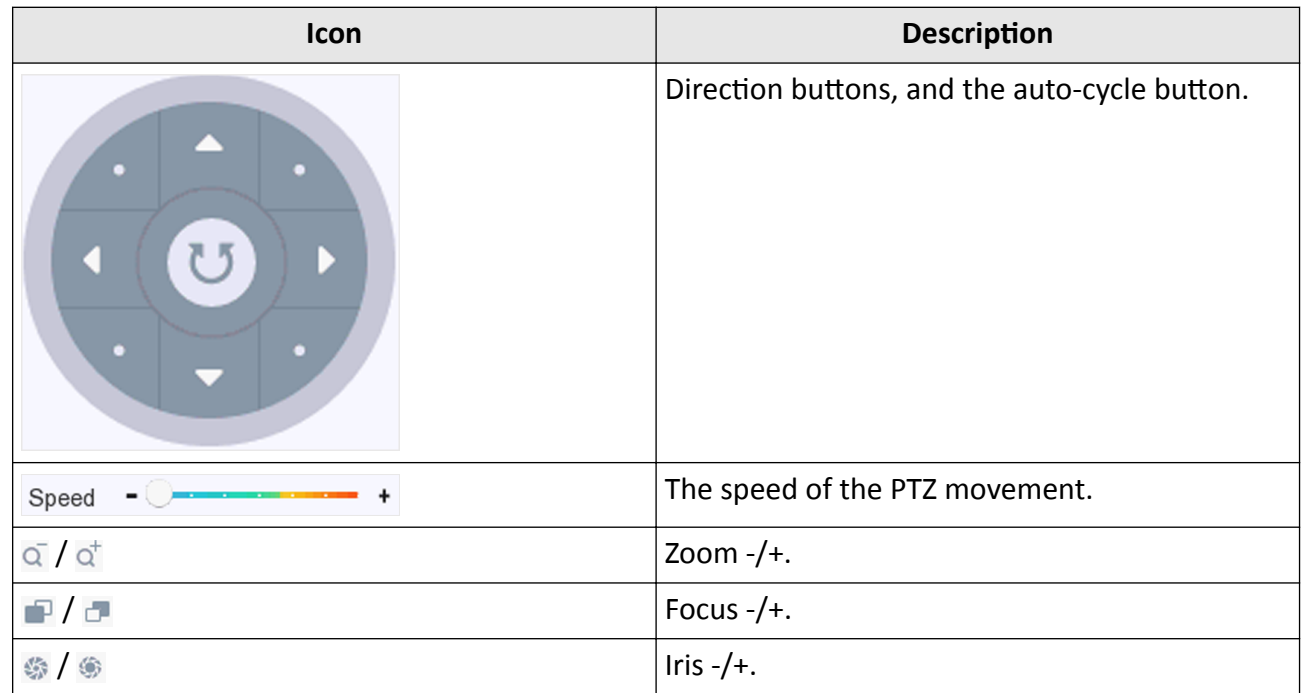

## **Table 2-3 PTZ Panel Description**

# 2.2.2 Customize Preset

Set a preset location where the PTZ camera would point to when an event occurs.

## **Steps**

- 1. Preview a camera in live view and click **A** on shortcut menu.
- 2. Select a desired preset in preset list.
- 3. Use direction buttons to wheel the camera to required locations. Adjust zoom and focus as your desire.
- 4. Click  $\blacktriangleright$ .

## What to do next

Double click a preset in the preset list to call it.

# 2.2.3 Customize Patrol

Patrol refers to a path consists of a series of presets with designated sequence. It provides dynamic live image for monitoring several presets.

## **Steps**

1. Preview a camera in live view and click on **A** shortcut menu.

- <span id="page-21-0"></span>**2.** Click **Patrol**.
- **3.** Select a desired patrol.
- **4.** Click **Set**.
- **5.** Click  $+$ .
- **6.** Configure key point parameters, such as the key point No., duration of staying for one key point and speed of patrol. The key point is corresponding to the preset. The preset number determines the order at which the PTZ will follow while cycling through the patrol. Duration refers to the time span to stay at the corresponding key point. **Speed** defines the speed at which the PTZ will move from one key point to the next.

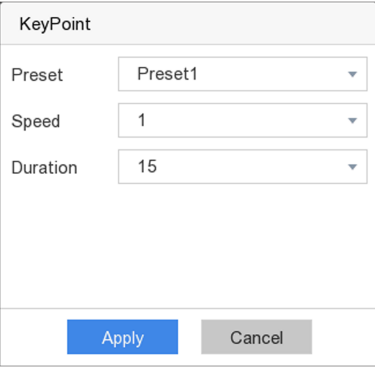

**Figure 2-4 Patrol Settings** 

#### **7.** Click **Apply**.

#### **What to do next**

Select a patrol and click **Call** to call it. The PTZ camera will move according the predefined patrol path.

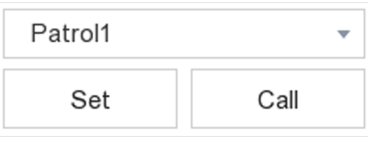

#### **Figure 2-5 Call Preset**

# **2.2.4 Customize Pattern**

A pattern records the movement path and dwell time in a certain position. When you call a pattern, the PTZ camera will move according to the recorded path.

**Steps**

- **1.** Preview a camera in live view and click **a** on shortcut menu.
- 2. Click Pattern.
- **3.** Select a pattern.
- **4.** Click **Record**.
- **5.** Use direction buttons to wheel the camera to required locations. Adjust zoom and focus as your desire.

**6.** Click Stop Recording. The previous PTZ camera moving path is recorded as a pattern.

#### **What to do next**

Select a pattern and click **Call** to call it. The PTZ camera will move according the predefined pattern.

# **Chapter 3 Playback**

# <span id="page-23-0"></span>**3.1 GUI Introduction**

Go to **Playback** .

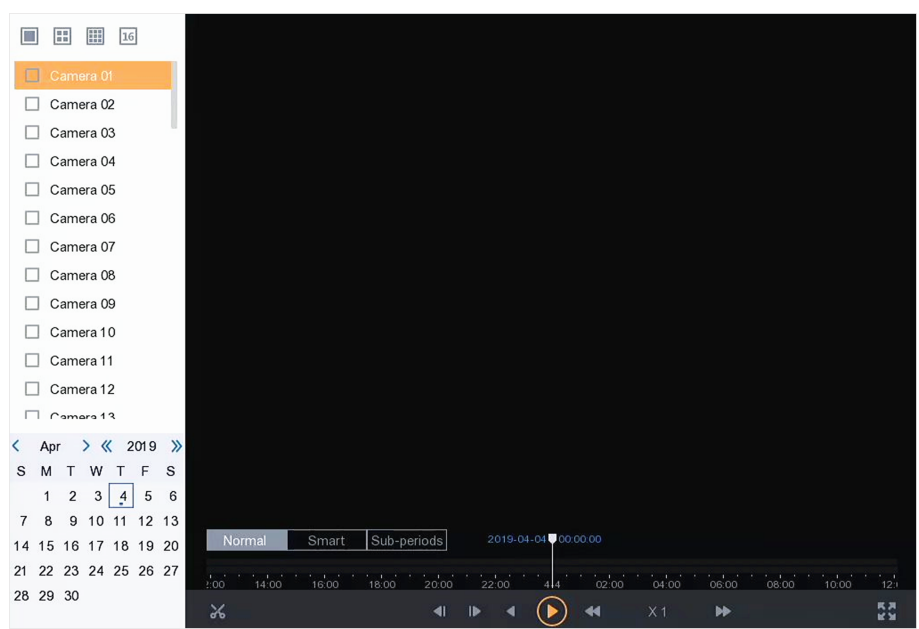

**Figure 3-1 Playback**

**Table 3-1 Playback Interface Description** 

| <b>Button</b> | Operation                  | <b>Button</b>                                                                                        | Operation       |  |
|---------------|----------------------------|----------------------------------------------------------------------------------------------------|-----------------|--|
| た。            | Switch playback<br>stream. | ℅                                                                                                    | Clip video.     |  |
|               | 30 s reverse.              | $\blacktriangleleft$                                                                                 | 30s forward.    |  |
|               | Reverse playback.          | $\textcircled{\scriptsize\bf 0}$                                                                     | Start playback. |  |
|               | Speed down.                | ₩                                                                                                    | Speed up.       |  |
|               | Speed.                     | にいい しょうきょう しょうかい しょうかい しょうかん しょうかん しょうかん しょうかん しょうかん しょうかん しょうかん しょうかん しょうかん しょうかん しょうかん しょうかん しょうかん | Full screen.    |  |
|               | Window division.           |                                                                                                    |                 |  |

| $-08$ | 10:00:26 |   |         |   |   |            |   |   |   |  |
|-------|----------|---|---------|---|---|------------|---|---|---|--|
|       |          |   |         |   |   |            |   |   |   |  |
| ٠     | ٠        | ٠ | ٠<br>ΩO | ٠ | ٠ | ٠<br>14:00 | ٠ | ٠ | ٠ |  |

**Figure 3-2 Timeline**

- <span id="page-24-0"></span>. Position the cursor on the timeline, drag the timeline to position to a certain time.
- Period marked with blue bar contains video. Red bar indicates the video in the period is event video.
- Scroll up/down to zoom out/in timeline.

# **3.2 Normal Playback**

Play back normal videos.

#### **Steps**

- 1. Go to Playback.
- 2. Select a camera from the camera list.
- 3. Select a date on the calendar for playback.

# $\widetilde{\mathbf{I}}$ Note

The blue triangle at the calendar date corner indicates there are available videos. For example, 22<sup>'</sup> means video is available. 22 means no video.

4. Optional: Position the cursor on playback window to show control bar.

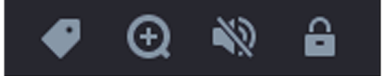

#### **Figure 3-3 Control Bar**

#### **Table 3-2 Button Description**

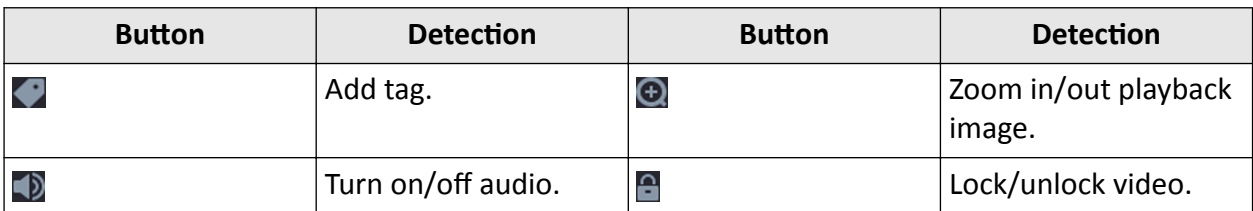

# 3.3 Smart Playback

The smart playback function provides an easy way to get through the less effective information. When you select the smart playback mode, the system will analyze the video containing the motion detection, line crossing detection, or intrusion detection information.

#### **Before You Start**

Configure motion detection, line crossing detection, and intrusion detection rules and detection areas.

#### **Steps**

- 1. Go to Playback.
- 2. Click Smart.

#### **3.** Select a camera.

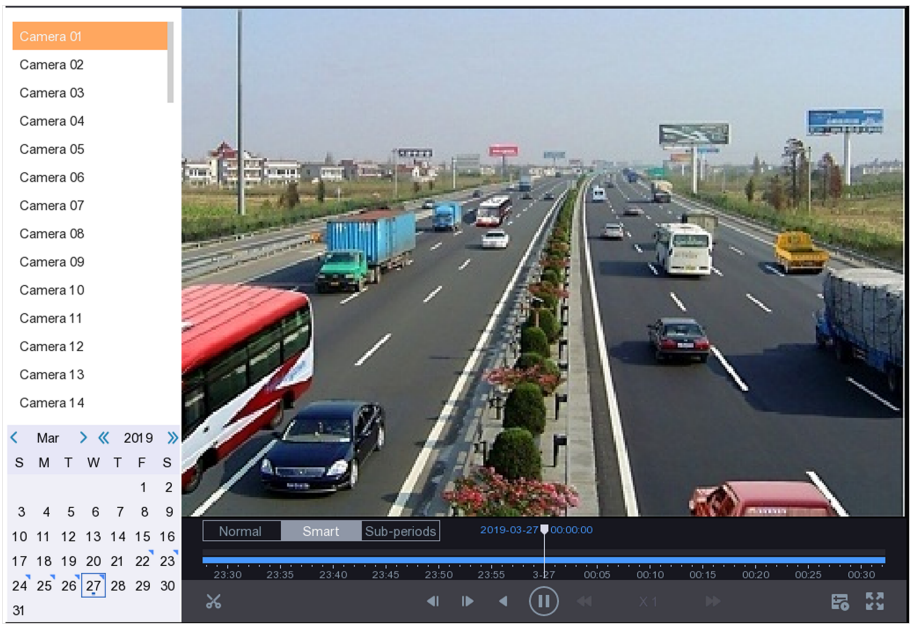

**Figure 3-4 Smart Playback Interface**

4. Position the cursor on playback window to show control bar.

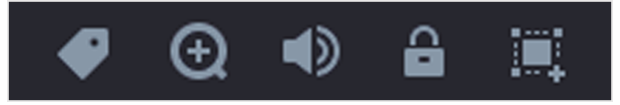

**Figure 3-5 Control Bar**

## **Table 3-3 Button Description**

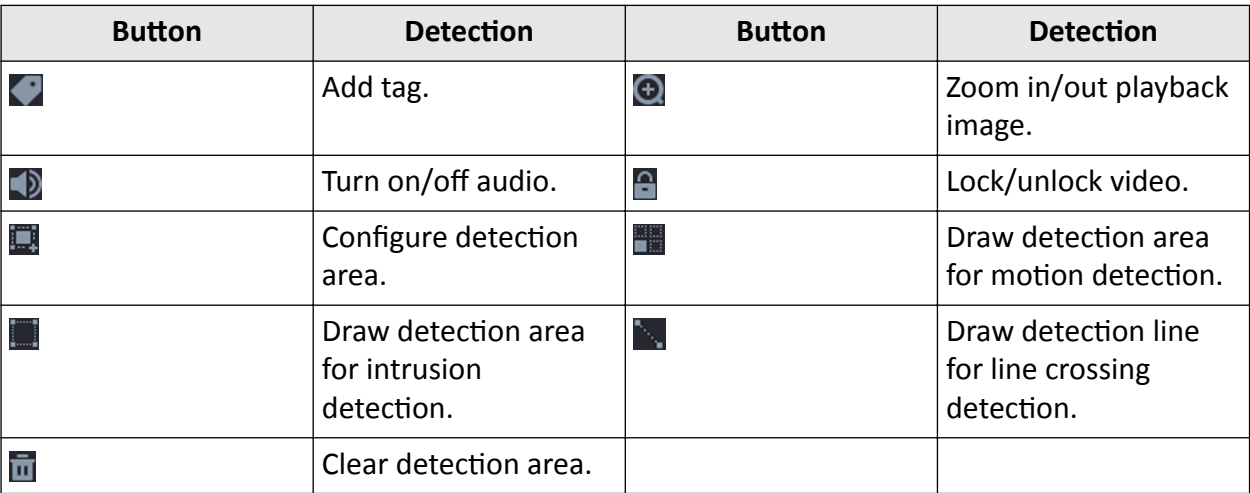

**5.** Position the cursor on the to set detection areas for smart event.

**Line Crossing** Detection

Click  $\blacksquare$ , and draw the detection line.

<span id="page-26-0"></span>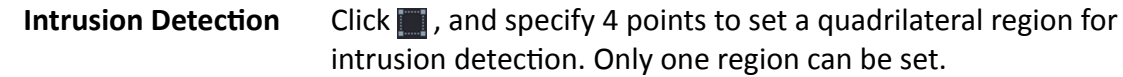

- **Motion Detection** Click **is a** click **Click** and drag to set the detection area manually.
- **6.** Click **to** configure the play strategy.

#### **Do not Play Normal Videos**

If it is enabled, videos without smart information will not be played.

#### **Normal Video**

Set normal video playback speed. The option is only valid when **Do not Play Normal Videos** is unchecked.

#### **Play Speed of Smart/Custom Video**

Set playback speed of videos with smart information. The option is only valid when Do not **Play Normal Videos** is enabled.

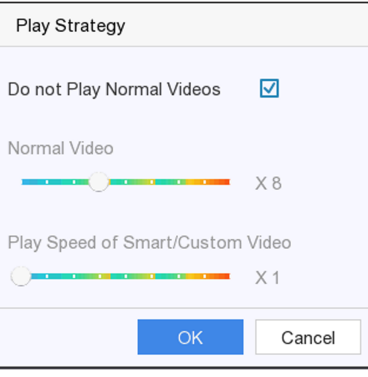

**Figure 3-6 Play Strategy**

# **3.4 Sub-Periods Playback**

The videos can be played in multiple sub-periods simultaneously.

#### **Steps**

- **1.** Go to **Playback** .
- **2.** Click **Sub-periods**.
- **3.** Select a camera.
- **4.** Set start and end time.
- 5. **Optional:** Select window division mode as 4-Period, 9-Period, or 16-Period. Videos will be divided into 4/6/9 equal segments.
- **6.** Click  $\odot$ .

Videos will be divided into 4/6/9 equal segments in 4/6/9 screens and played simultaneously. E.g., if the time period is 00:00:00 to 4:00:00 and the window division mode is 4-Period, then the four screens will play videos simultaneously and the first screen plays video ranges from

<span id="page-27-0"></span>00:00:00 to 01:00:00, the second screen plays 01:00:01 to 02:00:00, the third screen plays 02:00:01 to 03:00:00, and the fourth screen plays 03:00:01 to 04:00:00

# **3.5 Back up Clip**

You can clip videos during playback. Video clips can be exported to the backup device (USB flash drives, USB HDDs, USB writer, SATA writer, etc.).

#### **Before You Start**

Connect a backup device to your video recorder.

#### **Steps**

- **1.** Start playback. Refer to *[Normal Playback](#page-24-0)* for details.
- **2.** Click 2.
- **3.** Clip videos.
	- **-** Click  $\rightarrow$  , set start and end time, click OK.
	- Set a time segment on time bar for clipping.

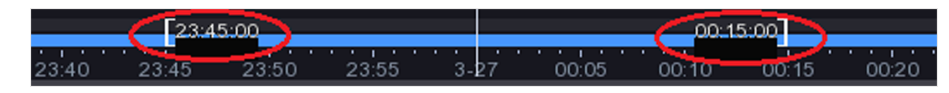

#### **Figure 3-7 Time Segment**

- **4.** Click  $\boxed{+}$ .
- **5.** Click **Export** to export the clip to backup device.

# **Chapter 4 File Search**

# <span id="page-28-0"></span>**4.1 Search File**

## **Steps**

- **1.** Go to **Search** .
- **2.** Set search conditions.
- **3.** Click **Search**.
	- **-** Click **to play the video.**
	- **-** Click **f** to lock the file. Locked file will not be overwritten.
	- Select file(s), and click **Export** to export file(s) to backup device.

# **4.2 Quick Backup**

## **Before You Start**

Connect a backup device to your video recorder.

## **Steps**

- **1.** Go to **Search** .
- **2.** Set search conditions.
- **3.** Click **Quick Export**.
- **4.** Select backup device and path.
- **5.** Click OK to start exporting.

# **Chapter 5 Configuration (Easy Mode)**

<span id="page-29-0"></span>Easy mode contains basic configurations. Go to **Configuration**, and click Easy Mode.

# **5.1 System Configuration**

# **5.1.1 General**

You can configure the output resolution, system time, mouse pointer speed, etc.

## **Steps**

```
1. Go to Configuration → System → General .
```
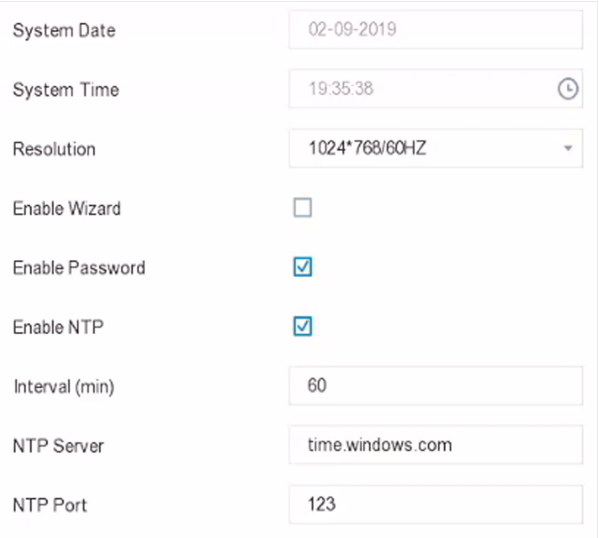

## **Figure 5-1 General Settings**

**2.** Configure the parameters as your desire.

## **Enable Wizard**

The wizard will pop up after the device starts up.

#### **Enable Password**

You need to enter password for authentication if the device automatically logged out.

## **Enable NTP**

Network time protocol (NTP) is a networking protocol for time synchronization. The device can connect to NTP (network time protocol) server to sync time.

## **Interval (min)**

Time interval between two time synchronization with NTP server.

#### <span id="page-30-0"></span>**NTP Server**

IP address of the NTP server.

#### **NTP Port**

Port of the NTP server.

#### **3.** Click **Apply**.

## **5.1.2 User**

# **Add User**

There is a default account: Administrator. The administrator user name is **admin**. Administrator has the permission to add, delete, and edit user. Guest user only has live view, playback, and log search permission.

#### **Steps**

#### **1.** Go to **Configuration → User** .

**2.** Click **Add**.

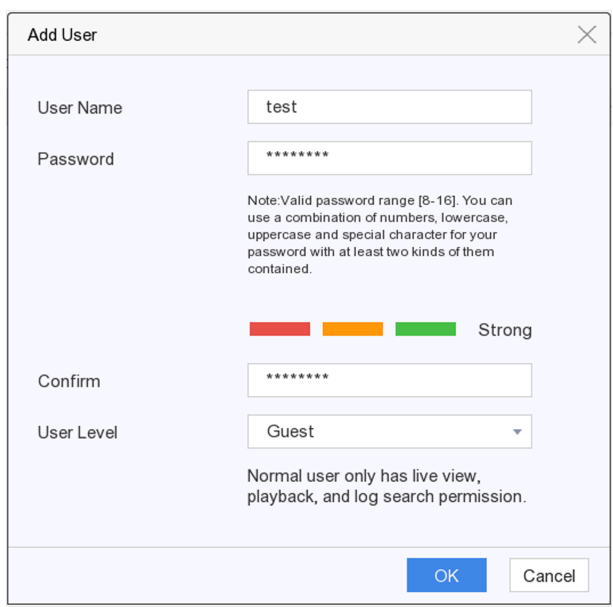

**Figure 5-2 Add User**

- **3.** Enter user name.
- 4. Enter the same password in Password and Confirm.

# <span id="page-31-0"></span>**Warning**

We highly recommend you create a strong password of your own choosing (Using a minimum of 8 characters, including at least three of the following categories: upper case letters, lower case letters, numbers, and special characters.) in order to increase the security of your product. And we recommend you reset your password regularly, especially in the high security system, resetting the password monthly or weekly can better protect your product.

- **5.** Click **OK**.
	- **-** Click to edit user.

# **Set Password Resetting Email**

When you forgot your login pattern and password, the device will send an email contains verification code to your email for password resetting.

#### **Steps**

- **1.** Go to **Configuration**  $\rightarrow$  User.
- **2.** Click Password Resetting Email.
- **3.** Enter admin password for authorization.
- **4.** Enter an email address.
- **5.** Click **OK**.

# **Reset Password**

You can reset your password when you forgot your login pattern and password.

#### **Steps**

- **1.** Click **Forgot Password** at the password login interface.
- **2.** Follow the wizard to reset password.

# **5.1.3 Exception**

You can receive exception events hint in alarm center, and set exception linkage actions.

#### **Steps**

- **1.** Go to **Configuration**  $\rightarrow$  System  $\rightarrow$  Exception .
- **2. Optional:** Configure event hint. When the set events occur, you will receive hints in alarm center.
	- 1) Check **Event Hint**.
	- 2) Click  $\Box$  at the upper-right corner of local menu to enter alarm center.
	- 3) Select an event type.
	- 4) Click **Set** to select events to hint.
- **3. Set Exception Type**

<span id="page-32-0"></span>4. Select Normal Linkage and Trigger Alarm Output type for exception linkage actions.

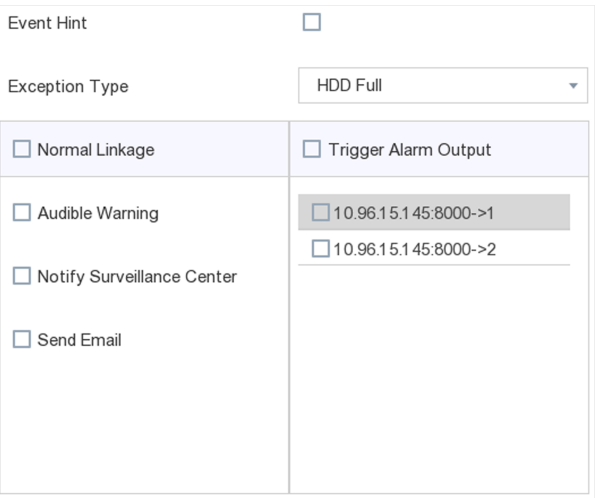

**Figure 5-3 Exceptions** 

**5.** Click **Apply**.

# **5.2 Network Configuration**

# **5.2.1 General**

You shall properly configure the network settings before operating the device over network.

#### **Steps**

#### **1.** Go to Configuration → Network → General .

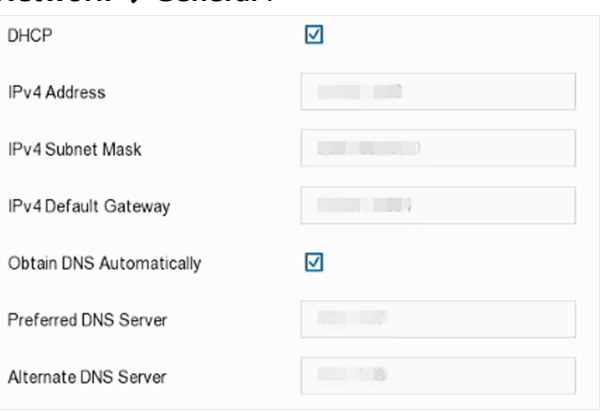

**Figure 5-4 Network**

**2.** Set network parameters.

#### **DHCP**

If the DHCP server is available, you can check Enable DHCP to automatically obtain an IP address and other network settings from that server.

## <span id="page-33-0"></span>**Obtain DNS Automatically**

If DHCP is checked. You can check Obtain DNS Automatically to automatically obtain **Preferred DNS Server** and **Alternate DNS Server**.

**3.** Click **Apply**.

# **5.2.2 Guarding Vision**

Guarding Vision provides mobile phone application and platform service to access and manage your connected devices, which enables you to get a convenient remote access to the surveillance system.

## **Steps**

- **1.** Go to **Configuration** → Network → Platform Access .
- **2.** Select **Access Type** as Guarding Vision.
- **3.** Check **Enable**. The service terms will pop up.
	- 1) Scan the QR code to read the service terms and privacy statement.
	- 2) Check **I have read and agree to Service Terms and Privacy Statement.** if you agree the service terms and privacy statement..
	- 3) Click **OK**.
- 4. **Optional:** Check Stream Encryption. It requires to enter verification code in remote access and live view after this function is enabled.
- **5. Optional: Check Custom, and edit Server Address.**
- **6.** Enter a code in Verification Code. You can click Refresh to randomly generate a verification code.
- **7.** Click **Apply**.

# **What to do next**

You can access your video recorder via Guarding Vision.

- a. Scan the first QR code to download Guarding Vision app.
- b. Open Guarding Vision and scan the second QR code to add your video recorder. Refer to Guarding Vision Mobile Client User Manual for details of adding the video recorder to Guarding Vision and more operation instructions.

# **5.2.3 Email**

Set an email account to receive event notification.

## **Before You Start**

- Ensure your video recorder is in a local area network with an SMTP mail server.
- Configure your network parameters. Refer to **[General](#page-32-0)** for details.

## **Steps**

**1.** Go to **Configuration**  $\rightarrow$  **Network**  $\rightarrow$  **Email** .

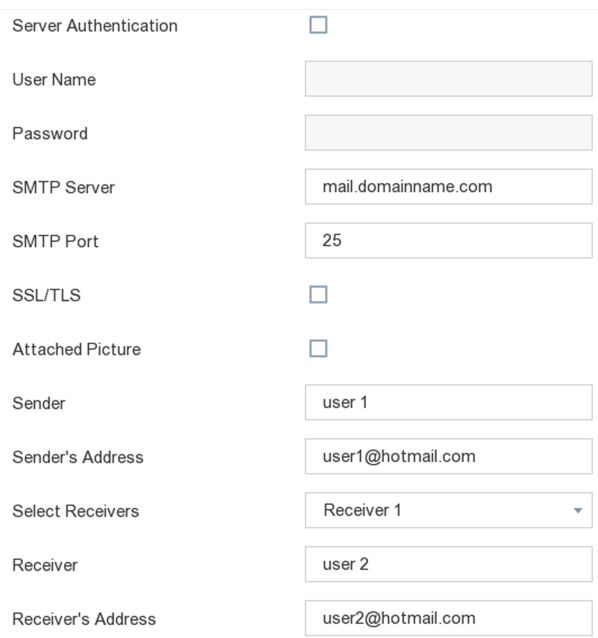

**Figure 5-5 Email**

## **2.** Set email parameters

#### **Server Authentication**

(Optional), check it to enable the server authentication feature.

#### **User Name**

The user account of email sender for SMTP server authentication.

## **Password**

The password of email sender for SMTP server authentication.

## **SSL/TLS**

(Optional), check it to enable SSL/TLS if it required by the SMTP server.

## **Sender**

The sender name.

## **Sender's Address**

The sender's email address.

## **Select Receiver**

Select a receiver. Up to 3 receivers are available.

## **Receiver**

The receiver name.

## **Receiver's Address**

The receiver's email address.

# <span id="page-35-0"></span>**Note**

- For network cameras, the event images are directly sent as the email attachment. One network camera only sends one picture.
- For analog cameras, 3 attached pictures will be sent for one analog camera when an event occurs.
- **3.** Click **Apply**.

# **5.3 Camera Management**

# **5.3.1 Configure Signal Input**

For certain models of Digital Video Recorder (DVR), you can configure the analog and IP signal input types.

#### **Steps**

- **1.** Go to **Configuration** → Camera → Analog.
- **2.** Select signal input type as **HD/CVBS** or **IP** for each channel.

## **HD/CVBS**

Four types of analog signal inputs including Turbo HD, AHD, HDCVI, and CVBS can be connected randomly for the channel.

#### **IP**

Network camera can be connected for the channel.

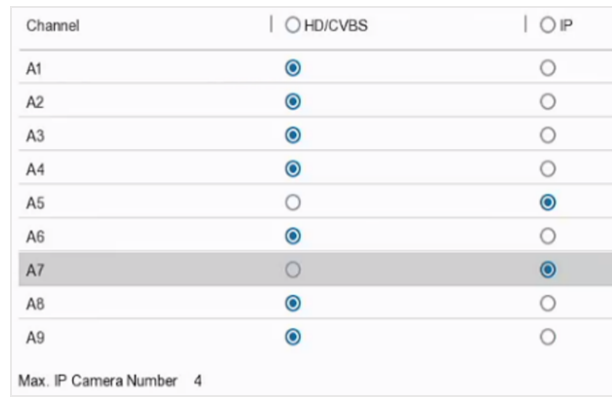

#### **Figure 5-6 Signal Input Type**

**3.** Click **Apply**. You can view the maximum network camera accessible number in **Max. IP Camera Number**.
### **5.3.2 Network Camera**

### **Activate Network Camera**

Only activated network cameras can be added.

#### **Before You Start**

Ensure your network camera is on the same network segment with your video recorder.

#### **Steps**

- **1.** Go to **Configuration → Camera → IP Camera** . **Security** column indicates whether the network camera is activated.
- **2.** Click **Inactive** of a desired camera.

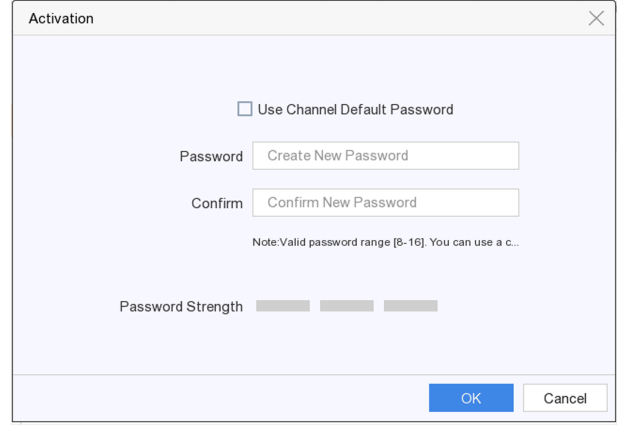

**Figure 5-7 Activation** 

**3.** Set the camera password.

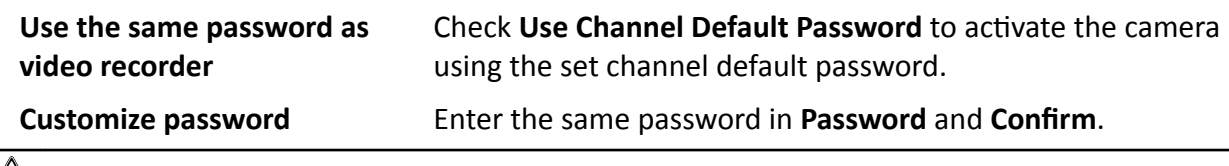

# **Warning**

We highly recommend you create a strong password of your own choosing (Using a minimum of 8 characters, including at least three of the following categories: upper case letters, lower case letters, numbers, and special characters.) in order to increase the security of your product. And we recommend you reset your password regularly, especially in the high security system, resetting the password monthly or weekly can better protect your product.

**4.** Click **OK**.

### **Add Network Camera by Device Password**

Add network cameras which the password is the same as your video recorder.

#### **Before You Start**

- Ensure your network camera is on the same network segment with your video recorder.
- Ensure the network connection is valid and correct. Refer to **[General](#page-32-0)** for details.
- Ensure the network camera password is the same as your video recorder.

#### **Steps**

**1.** Go to **Configuration → Camera → IP Camera** . The online cameras on the same network segment with your video recorder are displayed in the camera list.

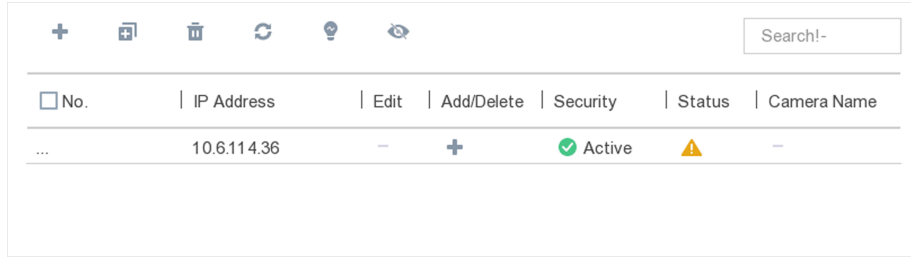

#### **Figure 5-8 IP Camera Management Interface**

**2.** Click  $+$  to add the camera.

### **Add Network Camera Manually**

#### **Before You Start**

- Ensure your network camera is on the same network segment with your video recorder.
- Ensure the network connection is valid and correct.
- $\bullet$  Ensure the network camera is activated.

- **1.** Go to Configuration → Camera → IP Camera .
- **2.** Click  $+$ .
- **3.** Set network camera parameters, including IP address, protocol, management port, etc. You can check **Use IPC Active Password** to use the device password to add network camera(s).
- 4. **Optional:** Click Add More to add another network camera.
- **5.** Click **OK**.

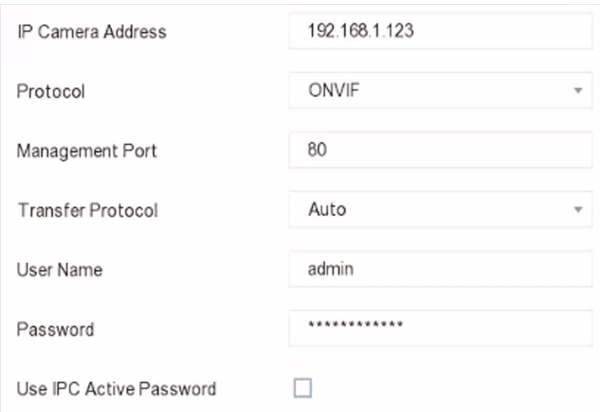

**Figure 5-9 Add Network Camera**

### **Edit Connected Network Camera**

You can edit the IP address, protocol and other parameters of the added network cameras.

#### **Steps**

- **1.** Go to **Configuration → Camera → IP Camera** .
- **2.** Click to edit the selected camera.

#### **Channel Port**

If the connected device is an encoding device with multiple channels, you can select the channel port No. to choose a connecting channel.

**3.** Click **OK**.

### **5.3.3 OSD Settings**

Configure OSD (On-Screen Display) settings for the camera, including date format, camera name, etc.

- **1.** Go to **Configuration**  $\rightarrow$  **Camera**  $\rightarrow$  **OSD** .
- **2.** Select a camera.

<span id="page-39-0"></span>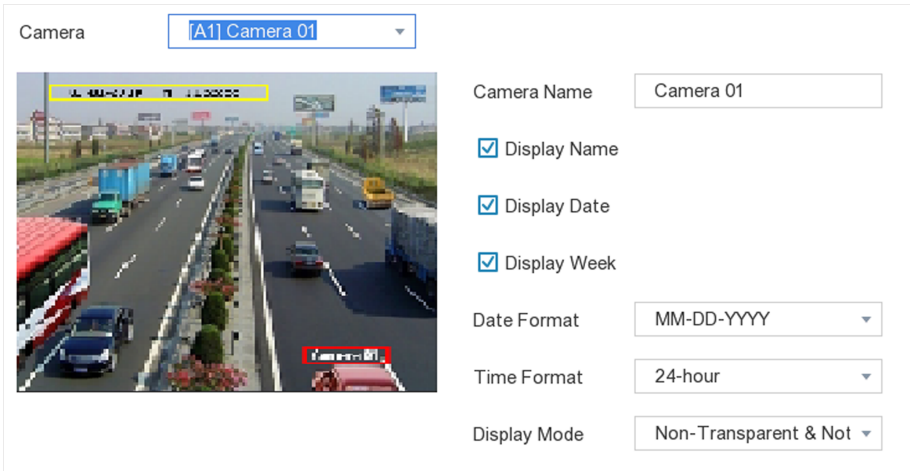

#### **Figure 5-10 OSD**

- **3.** Drag the text frames on the preview window to adjust the OSD position.
- **4.** Click **Apply**.

### **5.3.4 Smart Event**

#### **Motion Detection**

Motion detection enables the video recorder to detect the moving objects in the monitored area and trigger alarms.

#### **Steps**

**1.** Go to Configuration → Camera → Smart Event → Motion Detection .

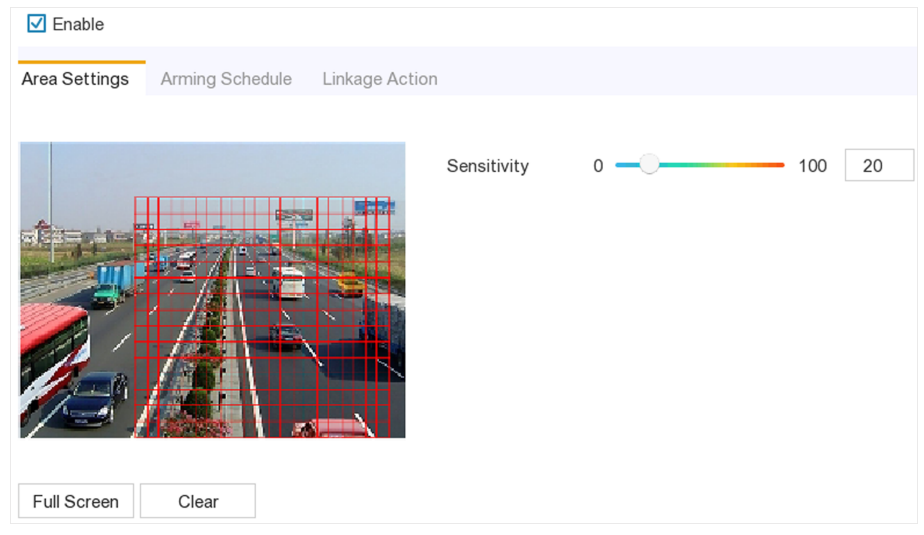

#### **Figure 5-11 Motion Detection**

**2.** Select a camera.

- **3.** Check **Enable**.
- **4.** Set the motion detection area.

**Full screen** Click **Full Screen** to set the motion detection area as full screen. **Customized area** Drag on the preview window to draw motion detection areas.

**Clear** Click **Clear** to clear the current motion detection areas.

- **5.** Adjust **Sensitivity**. Sensitivity allows you to calibrate how readily movement triggers the alarm. A higher value results in the more readily to triggers motion detection.
- **6.** Set the arming schedule. Refer to for *Configure Arming Schedule* details.
- **7.** Set the linkage actions. Refer to *Configure Alarm Linkage Action* for details.
- **8.** Click **Apply**.

### **Intrusion Detection**

Intrusion detection detects people, vehicles, or objects that enter and loiter in a pre-defined virtual region.

#### **Steps**

- **1.** Go to Configuration → Camera → Smart Event → Intrusion .
- **2.** Select a camera.
- **3.** Check **Enable Intrusion Detection**.
- **4.** Set detection rules and detection areas.
	- 1) Set **Arming Area**. Up to 4 arming areas are selectable.
	- 2) Set Sensitivity. The size of the object that can trigger the alarm. The higher the value is, the easier the detection alarm can be triggered. Its range is [1-100].
	- 3) Click Draw Area to draw a quadrilateral detection region.
- **5.** Set the arming schedule. Refer to for *Configure Arming Schedule* details.
- **6.** Set the linkage actions. Refer to *Configure Alarm Linkage Action* for details.
- **7.** Click **Apply**.

### **Line Crossing Detection**

Line crossing detection detects people, vehicles, and objects crossing a set virtual line. The detection direction can be set as bidirectional, from left to right or from right to left.

#### **Steps**

- **1.** Go to **Configuration**  $\rightarrow$  **Camera**  $\rightarrow$  **Smart Event**  $\rightarrow$  Line Crossing .
- **2.** Select a camera.
- **3.** Set line crossing detection rules and detection areas.
	- 1) Set **Arming Area**. Up to 4 arming areas are selectable.
		- 2) Select **Direction** as A<->B, A->B, or A<-B.

**A<->B**

<span id="page-41-0"></span>Only the arrow on the B side shows. An object crossing a configured line in both directions can be detected and trigger alarms.

#### **A->B**

Only an object crossing the configured line from the A side to the B side can be detected.

**B->A**

Only an object crossing the configured line from the B side to the A side can be detected.

- 3) Set Sensitivity. The higher the value is, the easier the detection alarm will be triggered.
- 4) Click **Draw Area**, and set two points in the preview window to draw a virtual line.
- 4. Set the arming schedule. Refer to for *Configure Arming Schedule* details.
- **5.** Set the linkage actions. Refer to *Configure Alarm Linkage Action* for details.

**6.** Click **Apply**.

### **Configure Arming Schedule**

#### **Steps**

- **1.** Select **Arming Schedule**.
- **2.** Choose one day of a week and set the time segment. Up to eight time periods can be set within each day.

### $\mathbf{i}$  Note

Time periods shall not be repeated or overlapped.

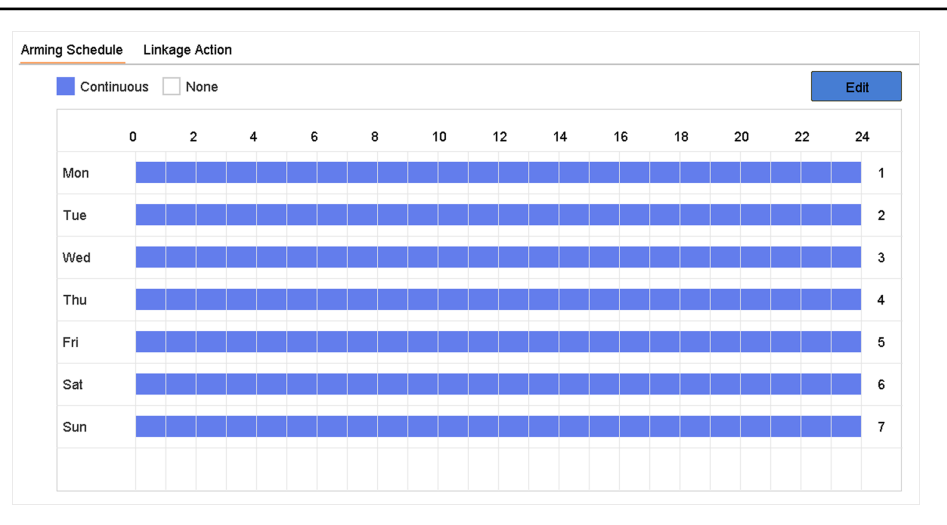

**Figure 5-12 Set Arming Schedule**

#### **3.** Click **Apply**.

### **Configure Alarm Linkage Action**

Alarm linkage actions will be activated when an alarm or exception occurs.

#### **Steps**

**1.** Click Linkage Action.

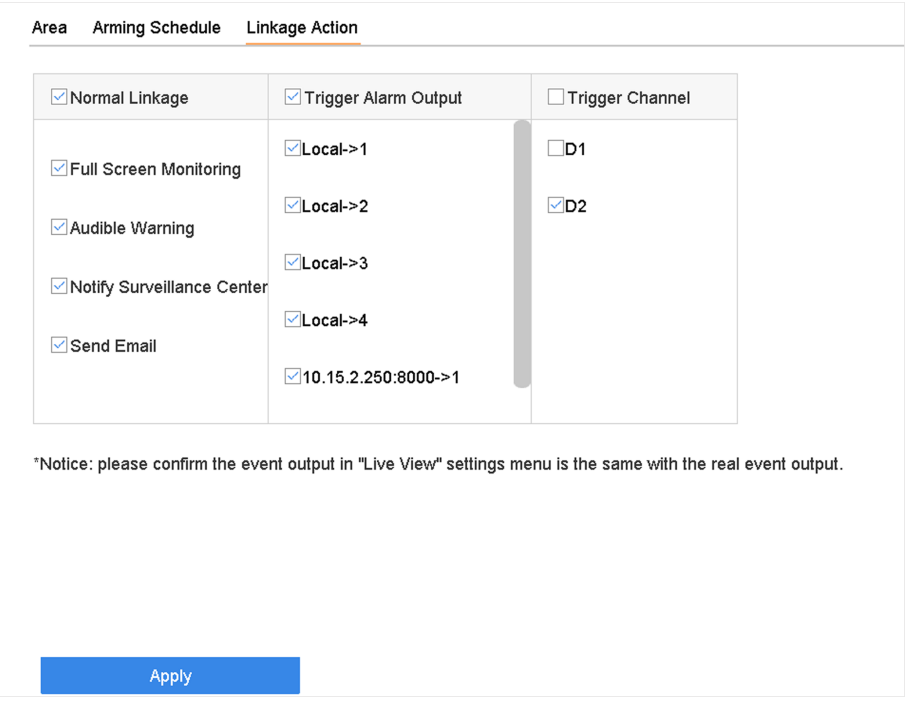

#### **Figure 5-13 Linkage Actions**

**2.** Set normal linkage actions, trigger alarm output, trigger recording channel, etc.

#### **Full Screen Monitoring**

The local monitor will display the alarming channel image in full screen when an alarm is triggered. It requires to select the alarming channel(s) in **Trigger Channel**.

#### **Audible Warning**

It will trigger an audible beep when an alarm is triggered.

#### **Notify Surveillance Center**

The device will send an exception or alarm signal to the remote client software when an alarm is triggered.

#### **Send Email**

It will send an email with alarm information when an alarm is triggered.

#### **PTZ Linkage**

It will trigger PTZ actions (e.g., call preset/patrol/pattern) when smart events occur.

#### **3.** Click **Apply**.

### **5.4 Recording Management**

### **5.4.1 Storage Device**

### **Initialize HDD**

A newly installed hard disk drive (HDD) must be initialized before it can be used to save videos and information.

#### **Before You Start**

Install at least an HDD to your video recorder. For detailed steps, refer to Quick Start Guide.

#### **Steps**

- **1.** Go to **Configuration**  $\rightarrow$  **Record**  $\rightarrow$  **Storage** .
- **2.** Select an HDD.
- **3.** Click **Init**.

#### **Repair Database**

Repair an HDD that with error in database. Please operate it with the help of professional technical support.

### **Add Network Disk**

You can add the allocated NAS or IP SAN disk to the video recorder, and use it as a network HDD. Up to 8 network disks can be added.

- **1.** Go to **Configuration** → Record → Storage.
- **2.** Click **Add**.
- **3.** Select **NetHDD**.
- **4.** Set **Type** as **NAS** or **IPSAN**.
- **5.** Enter **NetHDD IP** address.
- **6.** Click **Search** to search the available disks.

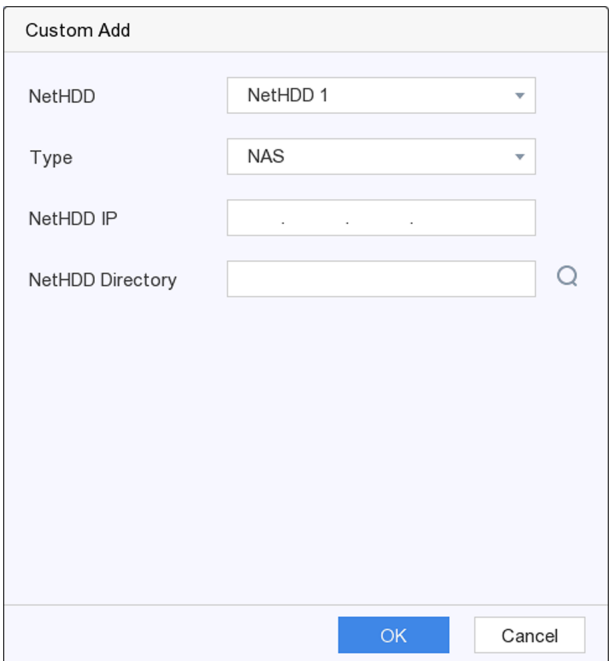

#### **Figure 5-14 Add NetHDD**

- **7.** Select NAS disk from the list, or manually enter the directory in **NetHDD Directory**.
- **8.** Click **OK**. The added NetHDD will be displayed in the storage device list.

### **5.4.2 Configure Recording Schedule**

Video recorder will automatically start/stop recording according to the configured schedule.

### **Configure Continuous Recording**

#### **Steps**

- **1.** Go to **Configuration** → Record → Parameter .
- **2.** Set the continuous main stream/sub-stream recording parameters for the camera. Refer to *Configure Recording Parameter* for details.
- **3.** Go to **Configuration** → Record → Schedule .
- 4. Select recording type as **Continuous**. Refer to **[Edit Schedule](#page-45-0)** for details.

### **Configure Event Recording**

You can configure the recording triggered by the motion detection, line crossing detection, and intrusion detection.

#### **Steps**

**1.** Go to **Configuration**  $\rightarrow$  Event  $\rightarrow$  Smart Event.

- <span id="page-45-0"></span>**2.** Configure the event detection and select the channels to trigger the recording when an event occurs. Refer to *[Smart Event](#page-39-0)* for details.
- **3.** Go to **Configuration**  $\rightarrow$  **Record**  $\rightarrow$  **Parameter** .
- 4. Set the continuous main stream/sub-stream recording parameters for the camera. Refer to *Configure Recording Parameter* for details.
- **5.** Go to **Configuration** → Record → Schedule .
- **6.** Select recording type as **Event**. Refer to *Edit Schedule* for details.

### **Edit Schedule**

#### **Steps**

1. Go to **Configuration**  $\rightarrow$  Record  $\rightarrow$  Schedule .

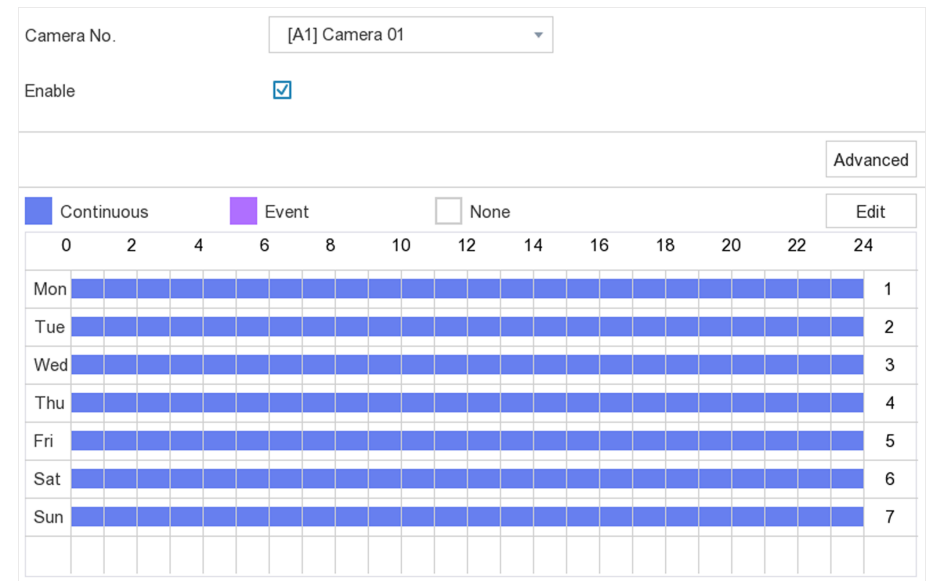

**Figure 5-15 Recording Schedule**

#### **Continuous**

Continuous recording.

#### **Event**

Recording triggered by all event triggered alarm.

- **2.** Select a camera in **CameraNo**.
- **3.** Check **Enable**.

**Schedule**

- 4. Configure the recording schedule.
	- **Edit** a. Click **Edit**.
		- b. Select a day to configure in Weekday.
			- c. To set an all-day recording schedule, check **All Day** and select schedule type.
			- d. To set other schedules, uncheck **All Day**, and set **Start/End Time** and schedule type.

## <span id="page-46-0"></span>**Note**

Up to 8 periods can be configured for each day. And the time periods cannot be overlapped with each other.

e. Click OK to save the settings and go back to upper level menu.

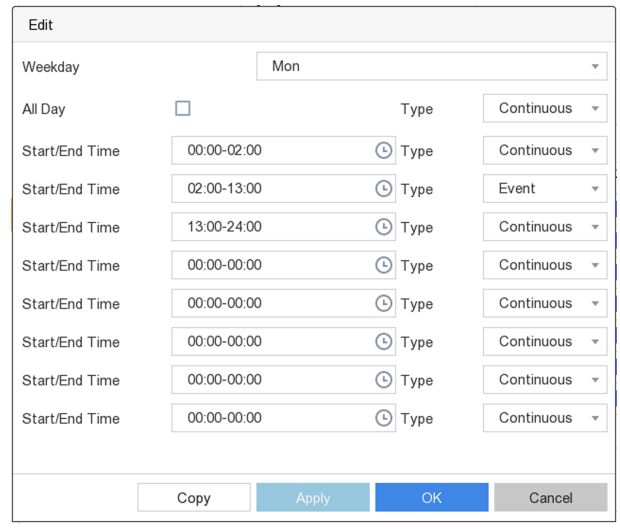

**Figure 5-16 Edit Schedule**

- **Draw** a. Click to select schedule type as **Continuous** or **Event**.
- **Schedule** b. On the table, drag the mouse on the desired period to draw a colored bar.
- **5.** Click **Apply**.

### **5.4.3 Configure Recording Parameter**

#### **Steps**

- **1.** Go to **Configuration** → Record → Parameter .
- **2.** Configure recording parameters.

#### **Main Stream**

Main stream refers to the primary stream that affects data recorded to the hard disk drive and will directly determine your video quality and image size. Comparing with the substream, the main stream provides a higher quality video with higher resolution and frame rate.

#### **Sub-Stream**

Sub-stream is a second codec that runs alongside the mainstream. It allows you to reduce the outgoing internet bandwidth without sacrificing your direct recording quality. Sub-stream is often exclusively used by smartphone applications to view live video. Users with limited internet speeds may benefit most from this setting.

#### **Frame Rate**

Frame rate refers to how many frames are captured each second. A higher frame rate is advantageous when there is movement in the video stream, as it maintains image quality throughout.

#### **Resolution**

Image resolution is a measure of how much detail a digital image can hold: the greater the resolution, the greater the level of detail. Resolution can be specified as the number of pixelcolumns (width) by the number of pixel-rows (height), e.g.,1024×768.

#### **Bitrate**

The bit rate (in kbit/s or Mbit/s) is often referred to as speed, but actually defines the number of bits/time unit and not distance/time unit.

# **Note**

Higher resolution, frame rate, and bitrate provide you better video quality, but it also requires more internet bandwidth and uses more storage space on the hard disk drive.

**3.** Click **Apply**.

# **Chapter 6 Configuration (Expert Mode)**

Go to **Configuration**, and click **Expert Mode** at the lower-left corner.

### **6.1 System Configuration**

### **6.1.1 General**

You can configure the output resolution, system time, mouse pointer speed, etc.

#### **Steps**

```
1. Go to Configuration → System → General .
```
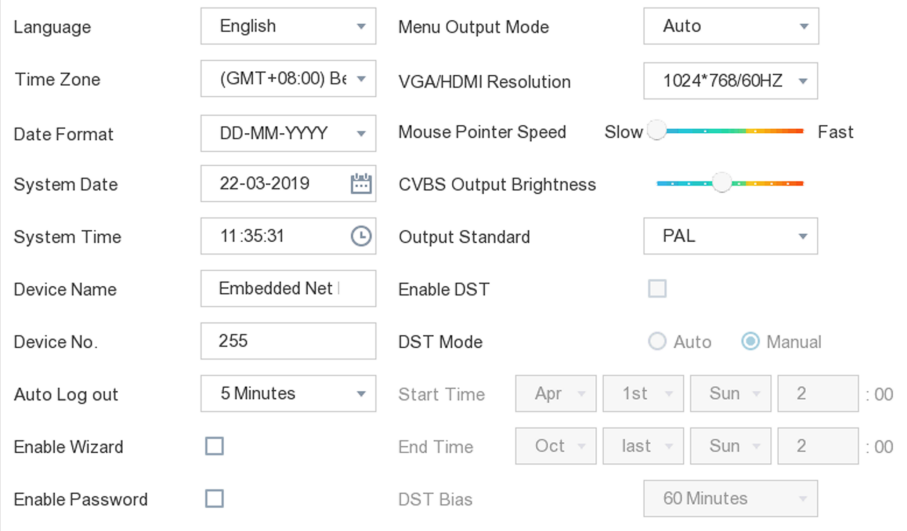

#### **Figure 6-1 General Settings**

**2.** Configure the parameters as your desire.

#### **Language**

The default language is **English**.

#### **Device Name**

Edit the video recorder name.

#### **Device No.**

The number is required in the connection with remote control, network keyboard, etc. Edit the serial number of video recorder. The Device No. can be set in the range of 1~255, and the default No. is 255.

#### **Auto Log Out**

Set timeout time for menu inactivity.

#### **Enable Wizard**

The wizard pops up after the device starts up.

#### **Enable Password**

You need to enter password for authentication if the device automatically logged out.

#### **Menu Output Mode**

Choose output to display local menu.

#### **VGA/HDMI Resolution**

Select the output resolution, which must be the same with the resolution of the VGA/HDMI display.

#### **Output Standard**

Select the CVBS output standard as **PAL** or **NTSC**.

#### **Mouse Pointer Speed**

Set the speed of mouse pointer; 4 levels are configurable.

**3.** Click **Apply**.

### **6.1.2 Live View**

### **Configure General Parameters**

You can configure the output interface, mute or turning on the audio, event output interface, etc.

#### **Steps**

#### **1.** Go to Configuration → System → Live View → General .

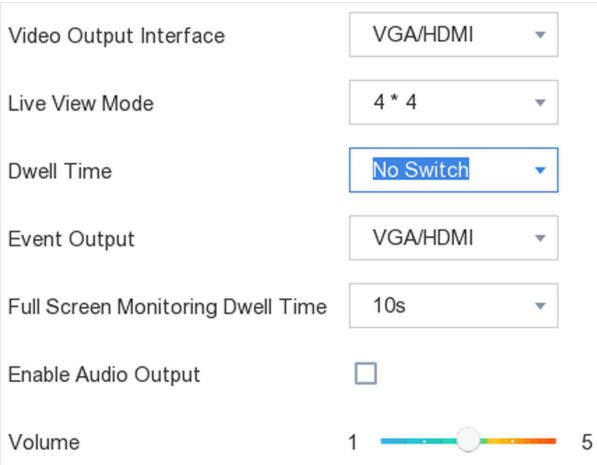

#### **Figure 6-2 Live View-General**

**2.** Configure the Live View parameters. **Live View Mode**

Select the live view window division.

#### **Dwell Time**

The time to dwell in a camera before switching to next camera when auto-switch in live view is enabled.

#### **Event Output**

Select the output to show event video.

#### **Full Screen Monitoring Dwell Time**

Set the time to show alarm event image.

#### **Enable Audio Output**

Turn on/off audio output for the selected video output.

#### **Volume**

Adjust the live view, playback, and two-way audio volume for the selected video output interface.

**3.** Click **Apply**.

### **Configure Live View Layout**

#### **Steps**

- **1.** Go to Configuration → System → Live View → View .
- **2.** Select **Video Output Interface** to configure.
- **3.** Click to select a window and click a camera No. in the camera list you would like to display.  $+$ means no camera is displayed on the window.
- **4.** You can

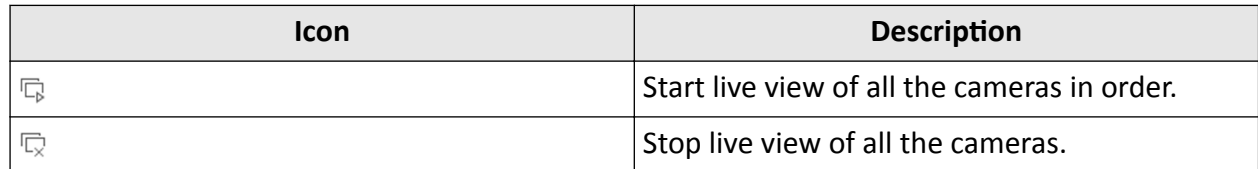

**5.** Click **Apply**.

### **Configure Channel-Zero Encoding**

Enable the channel-zero encoding when you need to get a remote view of many channels in real time from a web browser or CMS (Client Management System) software, in order to decrease the bandwidth requirement without affecting the image quality.

- **1.** Go to Configuration → System → Live View → General .
- **2.** Set **Video Output Interface** as **Channel-Zero**.
- **3.** Go to Configuration → System → Live View → Channel-Zero .

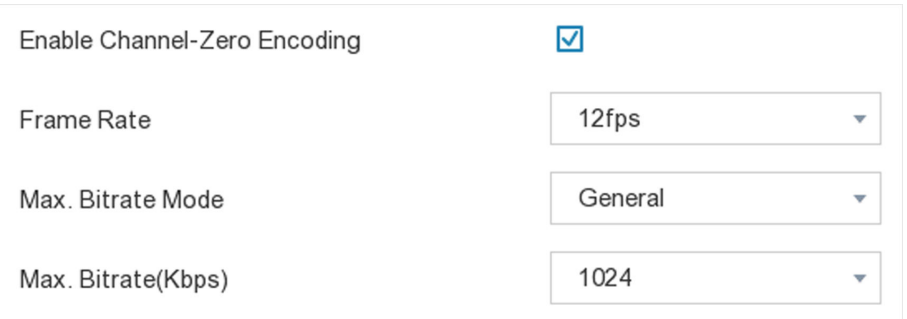

### **Figure 6-3 Channel-Zero**

#### **4.** Check **Enable Channel-Zero Encoding**.

- **5.** Configure Frame Rate, Max. Bitrate Mode, and Max. Bitrate. The higher frame rate and bitrate settings result in higher bandwidth requirement.
- **6.** Click **Apply**.

### **6.1.3 User**

Refer to *[User](#page-30-0)* for details.

### **6.2 Network Configuration**

### **6.2.1 TCP/IP**

TCP/IP must be properly configured before you operate video recorder over network.

#### **Steps**

- **1.** Go to Configuration → Network → General → TCP/IP.
- **2.** Configure network parameters.

#### **Working mode**

- **Multi-address Mode:** The parameters of the two NIC cards can be configured independently. You can select LAN1 or LAN2 in the NIC type field for parameter settings. You can select one NIC card as default route. And then the system is connecting with the extranet and the data will be forwarded through the default route.
- **Net-fault Tolerance Mode:** The two NIC cards use the same IP address, and you can select the Main NIC to LAN1 or LAN2. By this way, in case of one NIC card failure, the video recorder will automatically enable the other standby NIC card so as to ensure the normal running of the whole system.
- **Load Balance Mode:** By using the same IP address and two NIC cards share the load of the total bandwidth, which enables the system to provide two Gigabit network capacity

## **Note**

Working mode is only available for certain models.

#### **NIC Type**

Select NIC type as your desire.

#### **DHCP**

If the DHCP server is available, you can check **Enable DHCP** to automatically obtain an IP address and other network settings from that server.

#### **MTU**

The maximum transmission unit (MTU) is the size of the largest network layer protocol data unit that can be communicated in a single network transaction.

#### **Obtain DNS Automatically**

If DHCP is checked. You can check Obtain DNS Automatically to obtain Preferred DNS Server and **Alternate DNS Server**.

#### **3.** Click **Apply**.

### **6.2.2 DDNS**

Dynamic domain name server (DDNS) maps dynamic user IP addresses to a fixed domain name server.

#### **Before You Start**

Register DynDNS, PeanutHull and NO-IP services with your ISP.

#### **Steps**

**1.** Go to **Configuration** → Network → General → DDNS.

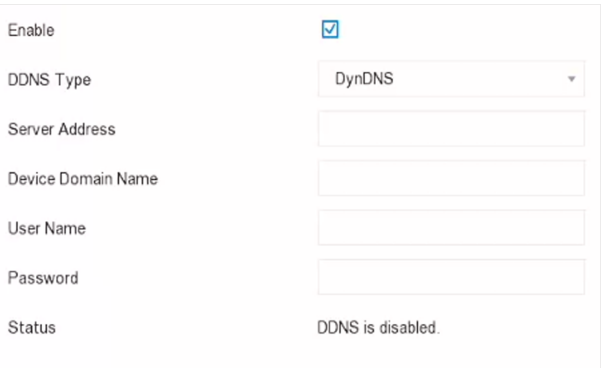

**Figure 6-4 DDNS**

- **2.** Check **Enable**.
- **3.** Select a DDNS type.
- **4.** Enter parameters including service address, domain name, etc.
- **5.** Click **Apply**.

#### **What to do next**

You can view DDNS status in **Status**.

### **6.2.3 NAT**

Two ways are provided for port mapping to realize the remote access via the cross-segment network, UPnP™ and manual mapping.

#### **Before You Start**

Enable the UPnP™ function of your router if UPnP™ is required. When the device network working mode is multi-address, the default device route should be on the same network segment as the LAN IP address of the router.

#### **Steps**

- **1.** Configuration  $\rightarrow$  Network  $\rightarrow$  General  $\rightarrow$  NAT .
- **2.** Check **Enable**.
- **3.** Select **Mapping Type** as **Manual** or **Auto**
	- **Auto** The port mapping items are read-only, and the external ports are set by the router automatically. You can click **Refresh** to get the latest status of the port mapping.
	- **Manual** Select an external port type. Click to edit **External Port**. You can use the default external port No., or change it according to actual requirements. **External Port** indicates the port No. for port mapping in the router.

The value of the RTSP port No. should be 554 or between 1024 and 65535, while the value of the other ports should be between 1 and 65535 and the value must be different from each other. If multiple devices are configured for the UPnP™ settings under the same router, the value of the port No. for each device should be unique.

**4.** Set the virtual server of your router, including internal source port, external source port, etc. The virtual server parameters shall be corresponding with your device port.

### **6.2.4 Ports (More Settings)**

Set different port types to enable relevant functions as your desire.

#### **Alarm Host IP/Port**

The device will send the alarm event or exception message to the alarm host when an alarm is triggered. The remote alarm host must have the client management system (CMS) software installed.

Alarm Host IP refers to the IP address of the remote PC on which the CMS software (e.g., iVMS-4200) is installed, and the Alarm Host Port (7200 by default) must be the same as the alarm monitoring port configured in the software.

#### **Server Port**

For remote client software access. Ranges from 2000 to 65535. The default value is 8000.

#### **HTTP Port**

For remote web browser access. The default value is 80.

#### **Multicast IP**

Multicast can be configured to enable live view for cameras that exceed the maximum number allowed through network. A multicast IP address covers Class-D IP ranging from 224.0.0.0 to 239.255.255.255 and it is recommended to use the IP address ranging from 239.252.0.0 to 239.255.255.255.

When adding a device to the CMS software, the multicast address must be the same as that of the device.

#### **RTSP Port**

RTSP (Real Time Streaming Protocol) is a network control protocol designed for use in entertainment and communications systems to control streaming media servers. The port is 554 by default.

#### **Output Bandwidth Limit**

You can check the checkbox to enable output bandwidth limit.

#### **Output Bandwidth**

After enable the output bandwidth limit, input the output bandwidth.

## **Note**

- The output bandwidth limit is used for the remote live view and playback.
- The default output bandwidth is the maximum limit.

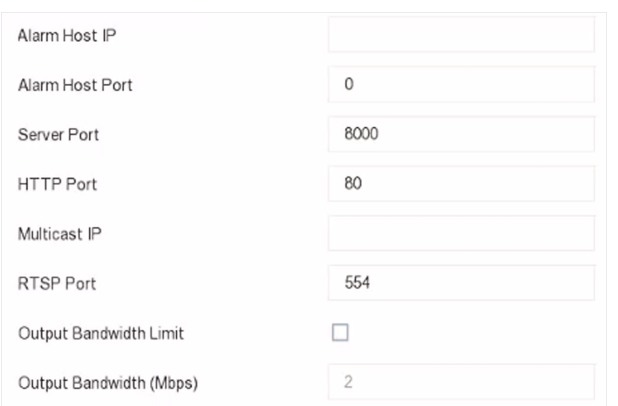

**Figure 6-5 Port Settings** 

#### **6.2.5 Guarding Vision**

Go to **Configuration → Network → Platform Access** . Refer to **[Guarding Vision](#page-33-0)** for details.

### **6.2.6 Advanced Settings**

#### **Steps**

- **1.** Go to Configuration → Network → Advanced Settings.
- **2.** Configure the parameters as your desire.

#### **RTSP**

You can specifically secure the stream data of live view by setting the RTSP authentication.

#### **RTSP Authentication Type**

Two authentication types are selectable, if you select **digest**, only the request with digest authentication can access the video stream by the RTSP protocol via the IP address. For security reasons, it is recommended to select **digest** as the authentication type.

#### **ISAPA**

ISAPI (Internet Server Application Programming Interface) is an open protocol based on HTTP, which can realize the communication between the system devices (e.g., network camera, NVR, etc.). The video recorder is as a server, the system can find and connect the video recorder.

#### **HTTP**

The admin user account can disable the HTTP service from the GUI or the web browser. After the HTTP is disabled, all the related services, including the ISAPI, Onvif and Gennetc, will terminate as well.

#### **HTTP Authentication**

If you need to enable the HTTP service, you can set the HTTP authentication to enhance the access security. Two authentication types are selectable, for security reasons, it is recommended to select **digest** as the authentication type.

#### **IP Camera Occupation Detection**

The function detects the network camera status. If the network camera has been added by another video recorder, the network camera status will show as **in Online Device** list.

#### **3.** Click **Apply**.

### **6.3 Camera Management**

### **6.3.1 Configure Signal Input**

For certain models of Digital Video Recorder (DVR), you can configure the analog and IP signal input types.

#### **Steps**

#### **1.** Go to **Configuration**  $\rightarrow$  **Camera**  $\rightarrow$  **Analog** .

**2.** Select signal input type as **HD/CVBS** or **IP**.

#### **HD/CVBS**

Four types of analog signal inputs including Turbo HD, AHD, HDCVI, and CVBS can be connected randomly for the channel.

**IP**

Network camera can be connected for the channel.

**3.** Click **Advanced Settings** to set parameters as your desire.

#### **Enhanced IPC Mode**

If the option is checked, the maximum number of IP channel will increase. But it will make smart events unavailable in analog camera.

#### **Enhanced VCA Mode**

If the option is checked, the maximum number of IP channel that can enable line crossing detection and intrusion detection will increase.

#### **4MP Lite Mode**

If the option is checked, image of 4 MP or below resolution can be encoded in full frame rate.

#### **1080P Lite Mode**

If the option is checked, signal of1080p resolution is available for the analog channels.

**4.** Click **Apply**. You can view the maximum network camera accessible number in Max. IP Camera Number.

### **6.3.2 Network Camera**

### **Activate Network Camera**

Only activated network cameras can be added.

#### **Before You Start**

Ensure your network camera is on the same network segment with your video recorder.

- **1.** Go to Configuration → Camera → Camera → IP Camera .
- **2.** Click **Online Device**. The online cameras in the same network segment with your video recorder will be displayed in the camera list. The Security column shows whether the network camera is active.

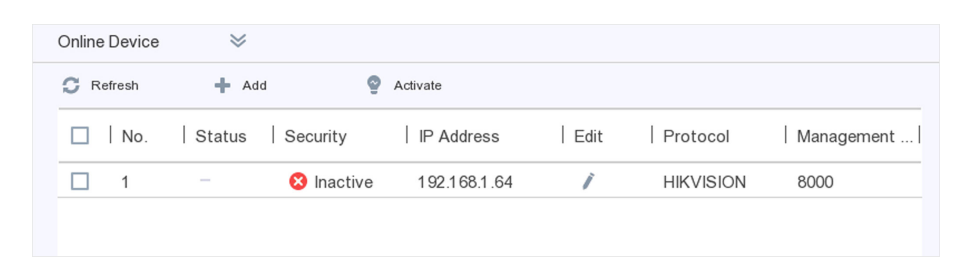

**Figure 6-6 Online Device**

**3.** Check an inactive network camera and click **Activate**.

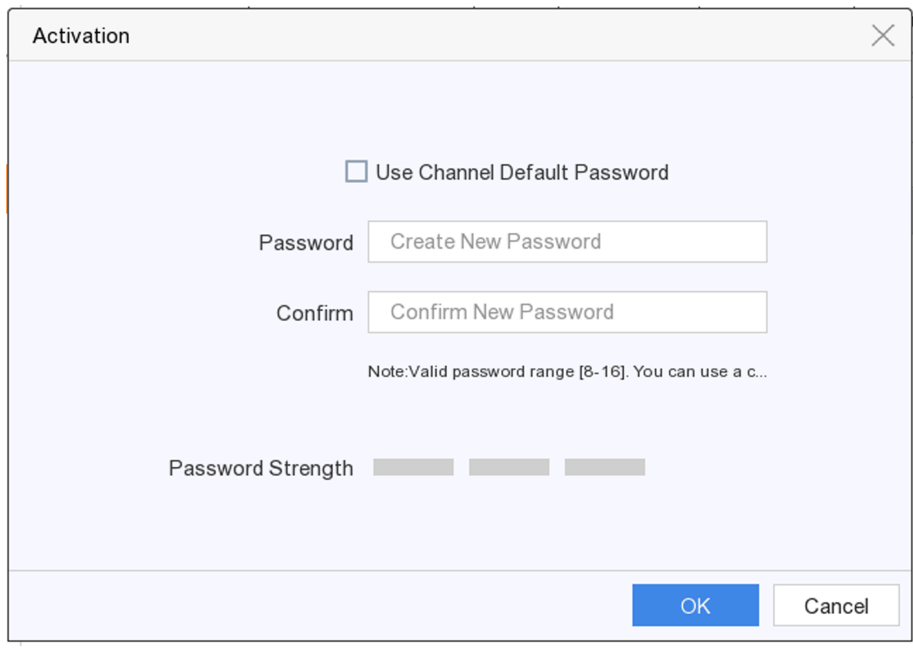

#### **Figure 6-7 Activation**

- **4.** Choose one of the following methods to set camera password.
	- Use video recorder password: Check Use Channel Default Password to activate the camera using the set channel default password.
	- **-** Customize password: Enter the same password in **Password** and **Confirm.**

## **Warning**

Strong Password recommended-We highly recommend you create a strong password of your own choosing (Using a minimum of 8 characters, including at least three of the following categories: upper case letters, lower case letters, numbers, and special characters.) in order to increase the security of your product. And we recommend you reset your password regularly, especially in the high security system, resetting the password monthly or weekly can better protect your product.

**5.** Click **OK**.

### **Add Automatically Searched Online Network Camera**

Add the network cameras to your video recorder.

#### **Before You Start**

- Ensure your network camera should be in the same network segment with your video recorder.
- Ensure the network connection is valid and correct.
- Activate the network camera to add and ensure its password is the same with the one of your video recorder.

#### **Steps**

- **1.** Go to Configuration → Camera → Camera → IP Camera .
- **2.** Click **Online Device**. The online cameras of the same network segment with your video recorder will be displayed in the camera list.

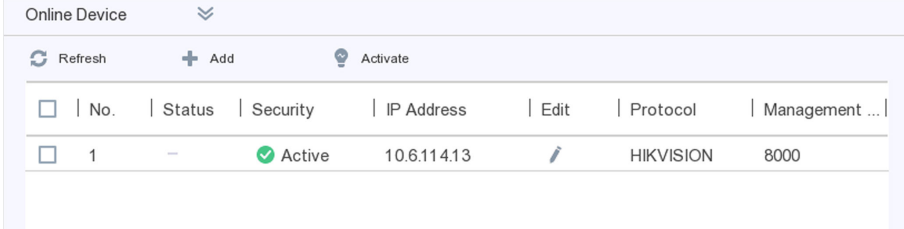

#### **Figure 6-8 Online Device**

**3.** Select a network camera and click **Add** to add the camera.

### **Add Network Camera Manually**

Add the network cameras to your video recorder.

#### **Before You Start**

- Ensure your network camera should be in the same network segment with your video recorder.
- Ensure the network connection is valid and correct.
- $\bullet$  Activate the network camera to add.

- **1.** Go to **Configuration**  $\rightarrow$  **Camera**  $\rightarrow$  **IP Camera** .
- **2.** Click  $+$ .

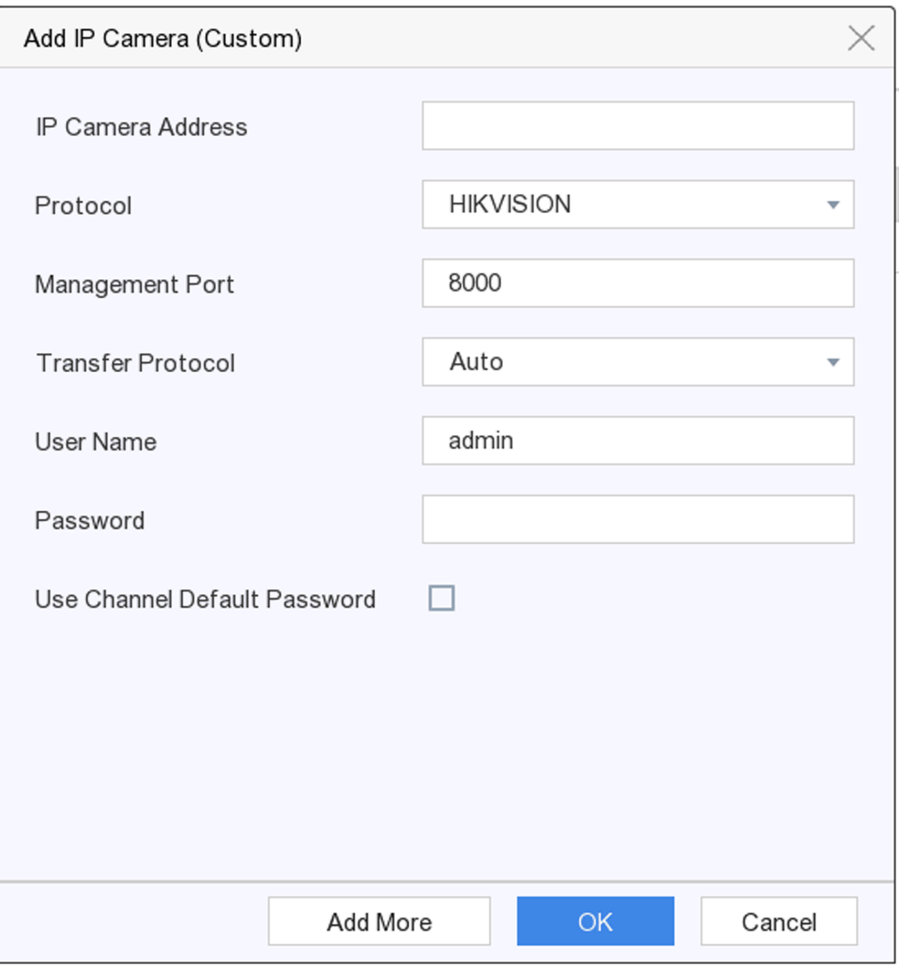

#### **Figure 6-9 Add IP Camera**

**3.** Enter information of the network camera to add.

#### **Use Channel Default Password**

If it is checked, the video recorder will add the camera by the set channel default password.

### **4.** Click **Add**.

#### **Edit Connected Network Camera**

You can edit the IP address, protocol and other parameters of the added network cameras.

#### **Steps**

- **1.** Go to Configuration → Camera → IP Camera .
- **2.** Click of an added network camera.

#### **Channel Port**

If the connected device is an encoding device with multiple channels, you can choose the channel to connect by selecting the channel port No. in the drop-down list.

### **3.** Click **OK**.

#### **Example**

Enter an example that illustrates the current task (optional).

#### **What to do next**

Enter the tasks the user should do after finishing this task (optional).

### **Import/Export IP Camera Configuration File**

The information of added network camera can be generated into an excel file and exported to the local device for backup, including the IP address, manage port, password of admin, etc. And the exported file can be edited on your computer, like adding or deleting the content, and copy the setting to other devices by importing the excel file to it.

#### **Before You Start**

Connect a backup device like USB flash drive to your video recorder.

#### **Steps**

#### **1.** Go to **Configuration**  $\rightarrow$  **Camera**  $\rightarrow$  **IP Camera** .

- **2.** Click
- **3.** Click **Export** to export configuration files to the connected backup device.
- **4.** To import a configuration file, select the file from the selected backup device and click **Import**. After the importing process is completed, you must reboot the video recorder.

### **Advanced Settings**

#### **Steps**

- **1.** Go to **Configuration**  $\rightarrow$  **Camera**  $\rightarrow$  **IP Camera** .
- **2.** Click .
- **3.** Configure the parameters as your desire.

#### **H.265 Auto Switch Configuration**

If you enable the option, video recorder will automatically switch to H.265 stream for the network camera (which supports H.265 video format) for the initial access.

#### **Upgrade**

Upgrade the added network cameras.

#### **Channel Default Password Management**

Change the default password of activating and adding network camera.

### **6.3.3 Display Settings**

Configure the OSD (On-Screen Display), image settings, exposure settings, day/night switch settings, etc.

#### **Steps**

- **1.** Go to **Configuration**  $\rightarrow$  **Camera**  $\rightarrow$  **Display** .
- **2.** Select **Camera**.
- **3.** Configure parameters as your desire.

#### **OSD Settings**

Configure the OSD (On-screen Display) settings for the camera, including date/time, camera name, etc.

#### **Image Settings**

Customize the image parameters including the brightness, contrast, and saturation for the live view and recording effect.

#### **Exposure**

Set the camera exposure time  $(1/10000$  to 1 sec). A larger exposure value results in a brighter image.

#### **Day/Night Switch**

The camera can be set to day, night, or auto switch mode according to the surrounding illumination conditions.

#### **Backlight**

Set the camera's wide dynamic range (0 to 100). When the surrounding illumination and the object have large differences in brightness, you should set the WDR value.

#### **Image Enhancement**

For optimized image contrast enhancement.

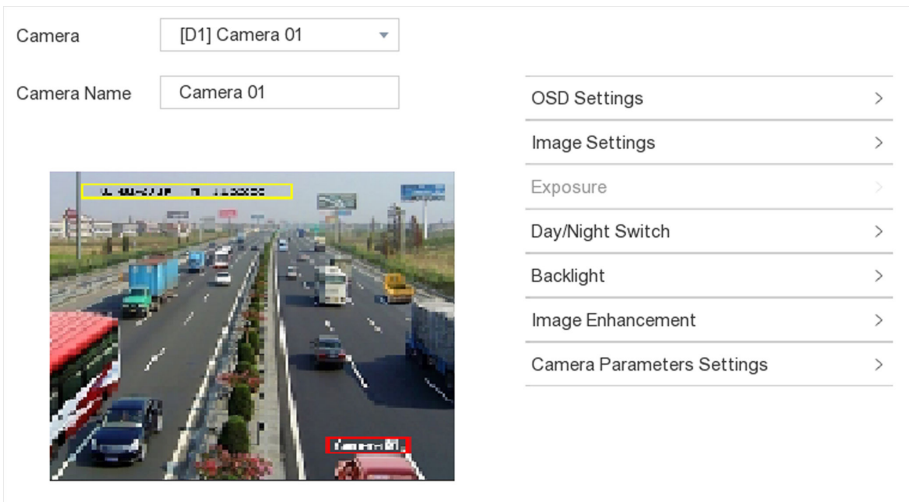

### **Figure 6-10 OSD**

- **4.** Drag the text frames on the preview window to adjust the OSD position.
- **5.** Click **Apply**.

### **6.3.4 Privacy Mask**

You are allowed to configure the privacy mask areas that cannot be viewed or recorded.

- **1.** Go to Configuration → Camera → Privacy Mask.
- **2.** Select **Camera**.
- **3.** Check **Enable**.

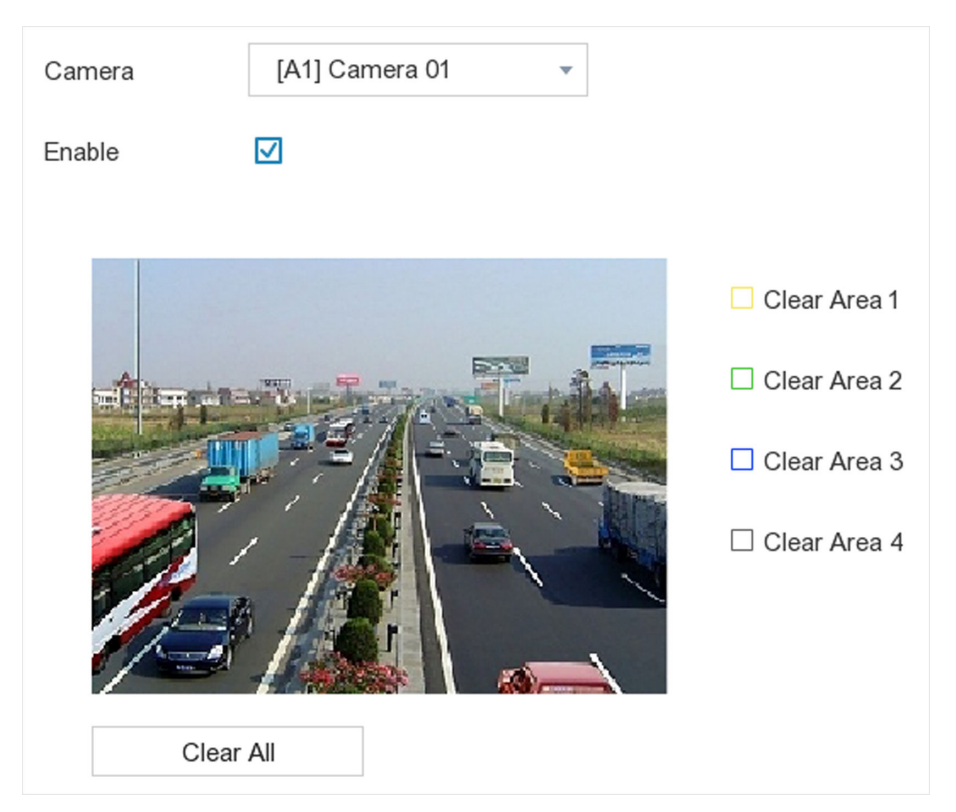

#### **Figure 6-11 Privacy Mask**

4. Drag to draw an area on the window. The frames of the areas will be marked with different colors.

## **Note**

Up to 4 privacy mask areas can be configured. The size of each area can be adjusted.

**5.** Click **Apply**.

### **6.4 Event Configuration**

#### **6.4.1 Normal Event**

#### **Motion Detection**

Motion detection enables the video recorder to detect the moving objects in the monitored area and trigger alarms.

#### **Steps**

**1.** Go to Configuration → Event → Normal Event → Motion Detection .

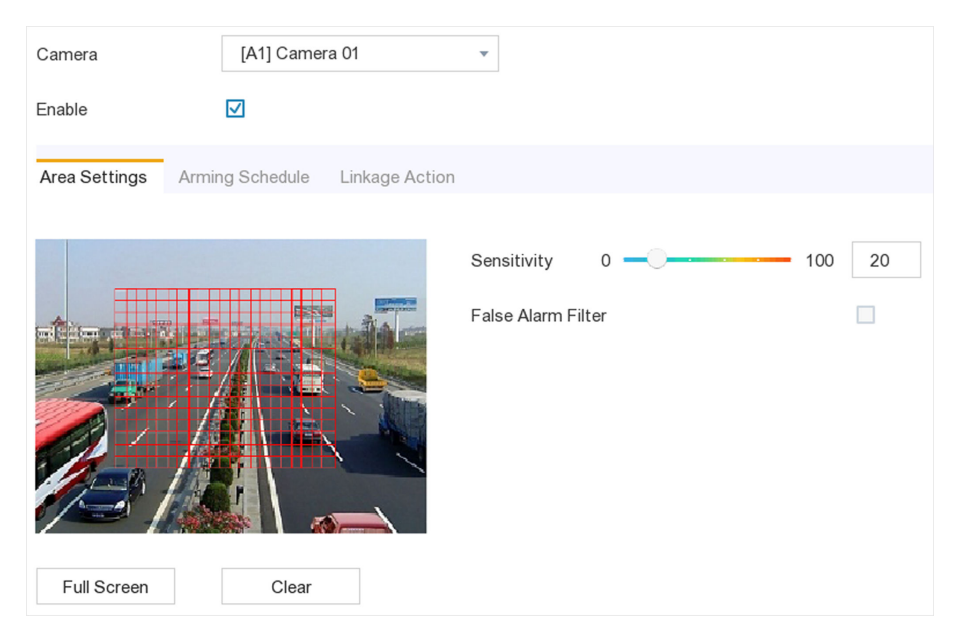

**Figure 6-12 Motion Detection** 

- **2.** Select **Camera** to configure.
- **3.** Check **Enable**.
- **4.** Set the motion detection area. Choose from:
	- **-** Full screen: Click **Full Screen** to set the motion detection area as full screen.
	- Customized area: Drag on the preview window to draw motion detection areas.
	- **-** Clear: Click **Clear** to clear the current motion detection areas.
- **5.** Adjust **Sensitivity** as your desire.

#### Sensitivity

It allows you to calibrate how readily movement triggers the alarm. A higher value results in the more readily to triggers motion detection.

**6.** Check False Alarm Filter. Then only when both the motion detection and PIR events are triggered, the motion detection alarm will be triggered.

## $\mathbf{i}$  Note

The option is only available for PIR camera.

- **7.** Set the arming schedule.
- **8.** Set the linkage actions.
- **9.** Click **Apply**.

### **Video Tampering**

Trigger alarm when the lens is covered and take alarm response actions.

#### **Steps**

**1.** Go to Configuration → Event → Normal Event → Video Tampering Detection .

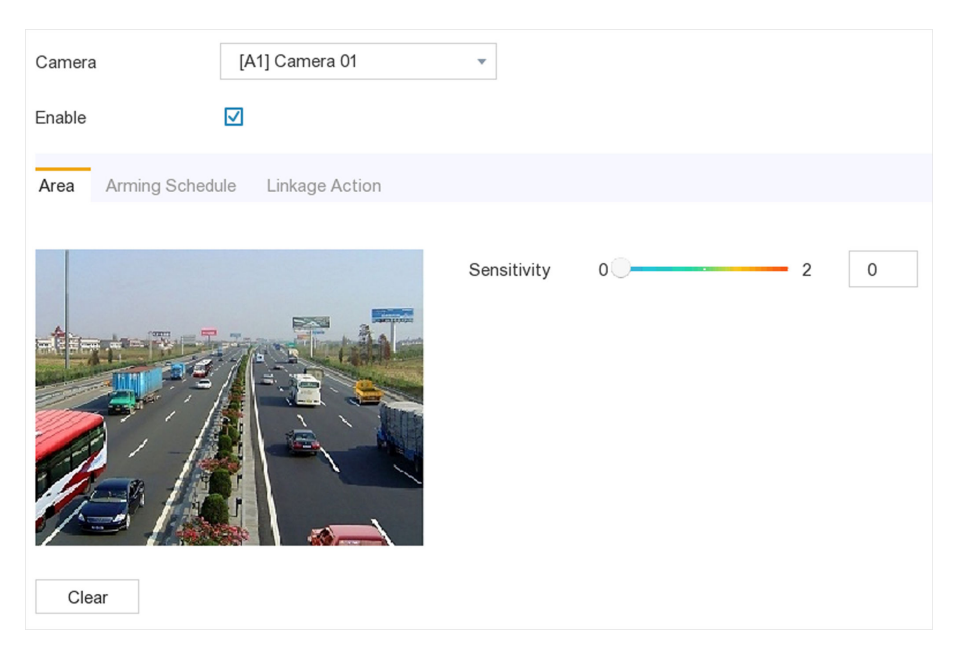

**Figure 6-13 Video Tampering**

- **2.** Select **Camera**.
- **3.** Check **Enable**.
- 4. Adjust Sensitivity as your desire.

#### **Sensitivity**

The higher the value is, the more easily the video tampering can be triggered.

- **5.** Set the arming schedule.
- **6.** Set the linkage actions.
- **7.** Click **Apply**.

### **Video Loss**

Detect video loss of a camera and take alarm response actions.

#### **Steps**

- **1.** Go to Configuration → Event → Normal Event → Video Loss .
- **2.** Select Camera.
- **3.** Check Enable.
- **4.** Set the arming schedule.
- **5.** Set the linkage actions.
- **6.** Click **Apply**.

### **Alarm Input**

Set linkage actions for an external sensor alarm.

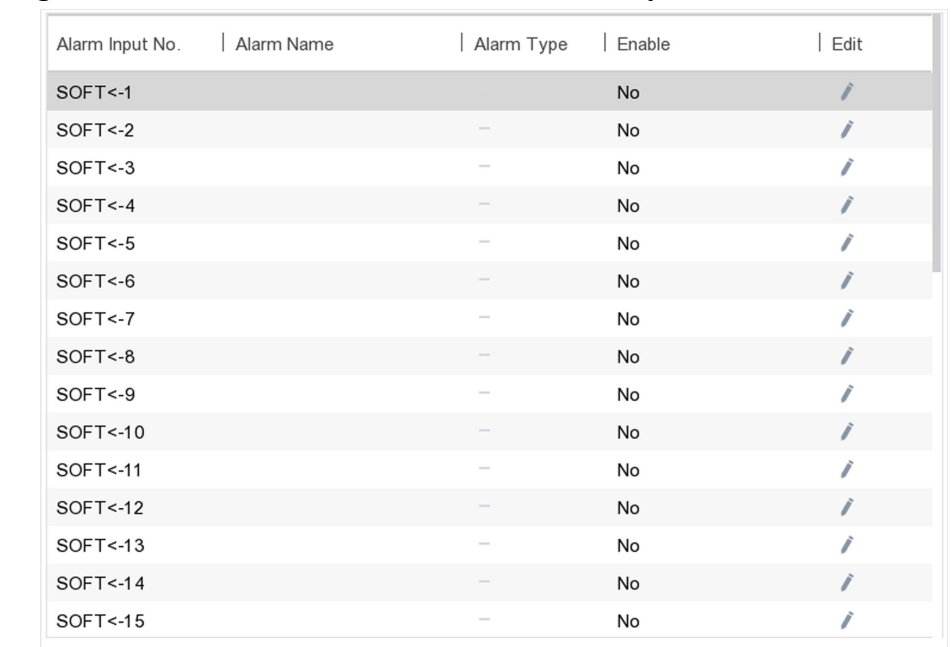

#### **Steps 1.** Go to Configuration → Event → Normal Event → Alarm Input .

### **Figure 6-14 Alarm Input**

- Soft alarm input: Soft alarm input is triggered by SDK command.
- Local alarm input: Local alarm input is triggered by the external device that connected to the video recorder's terminal block.
- **2.** Click  $\neq$  of a desired alarm input.

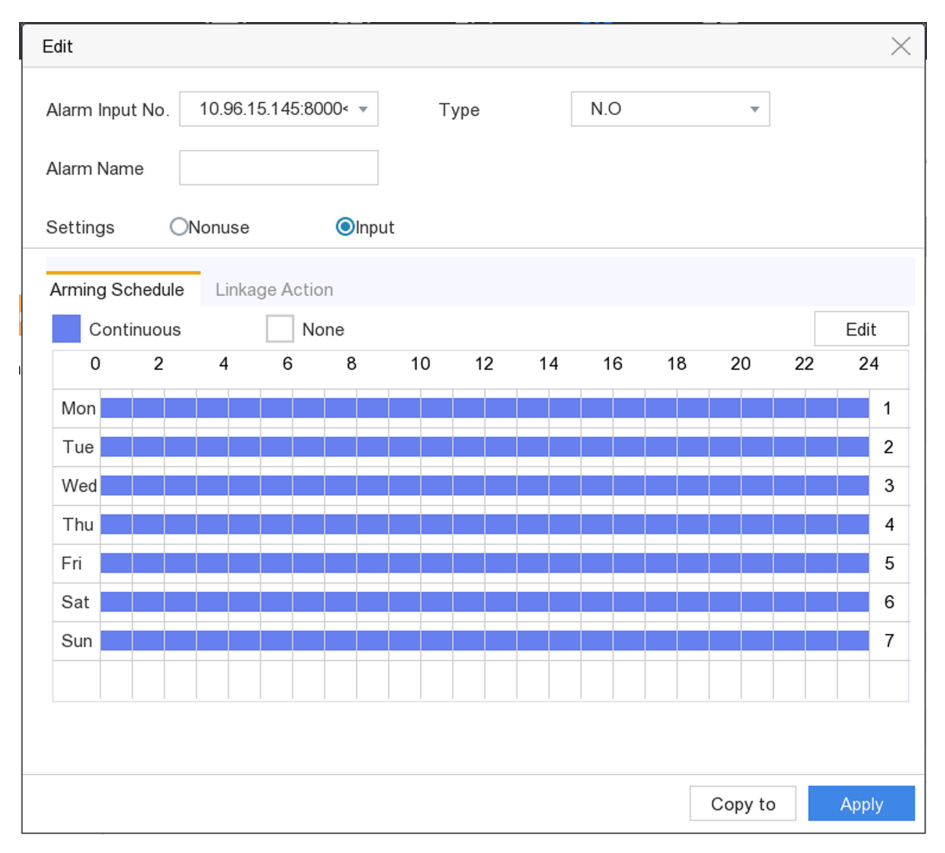

#### **Figure 6-15 Edit Alarm Input**

- **3.** Customize **Alarm Name**.
- **4.** Select alarm **Type** as **N.O** (normally open) or **N.C** (normally closed).
- **5.** Select Settings as Input to enable the function.
- **6.** Set the arming schedule.
- **7.** Set the linkage actions.
- **8.** Click **Apply**.

### **Alarm Output**

Trigger an alarm output when an alarm is triggered.

- **1.** Go to Configuration → Event → Normal Event → Alarm Output .
- **2.** Click  $\neq$  of a desired alarm output.
- **3.** Customize **Alarm Name**.
- **4.** Select **Dwell Time**.

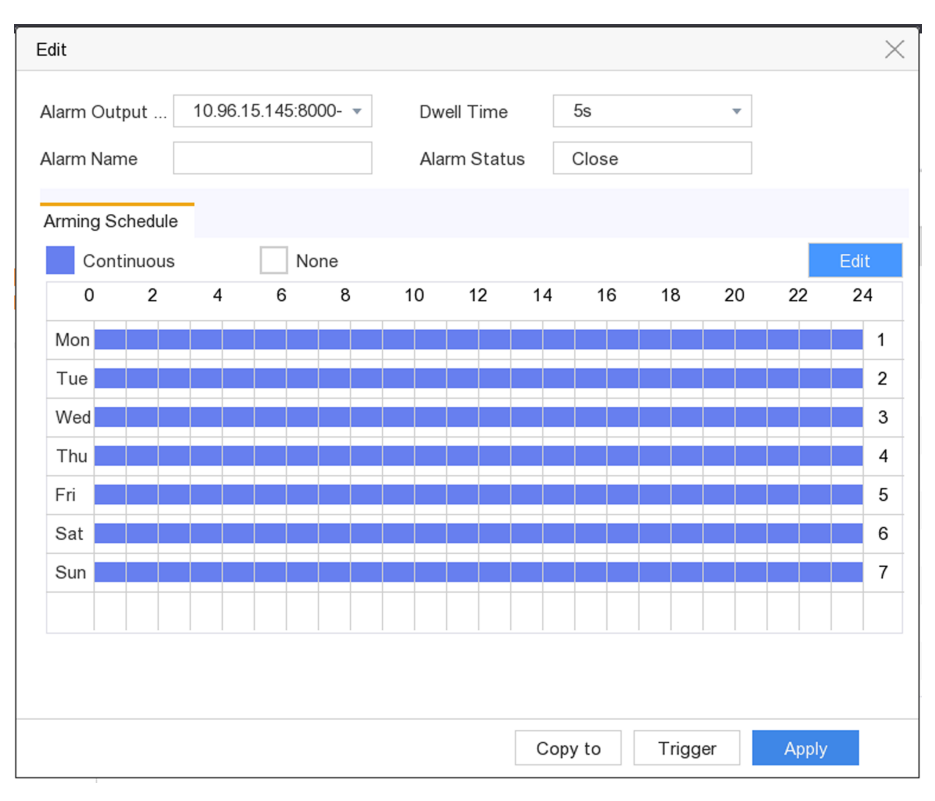

### **Figure 6-16 Alarm Output**

- **5.** Select Settings as Input to enable the function.
- **6.** Set the arming schedule.
- **7.** Click **Apply**.

### **Exception**

Exception events can be configured to take the event hint in the live view window and trigger alarm outputs and linkage actions.

- **1.** Go to Configuration → Event → Normal Event → Exception .
- 2. Configure event hint. When the set events occur, you will receive hints in alarm center.
	- 1) Check **Event Hint**.
	- 2) Select events to hint.Choose from:
		- Click  $\clubsuit$  of **Event Hint Configuration** to select events.
		- Click in the upper-right corner of local menu to enter alarm center to select events.
- **3.** Select Exception Type to set its linkage actions.

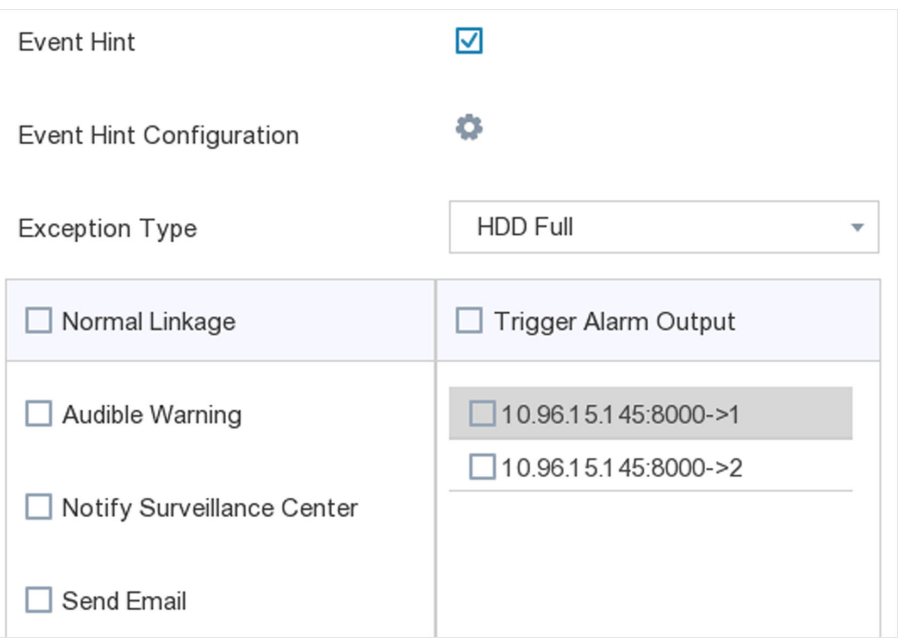

**Figure 6-17 Exceptions** 

- **4.** Set the arming schedule.
- **5.** Click **Apply**.

### **6.4.2 Smart Event**

### **Face Detection**

Face detection function detects the face appears in the surveillance scene, and some certain actions can be taken when the alarm is triggered.

#### **Steps**

**1.** Go to **Configuration** → Event → Smart Event → Face Detection .

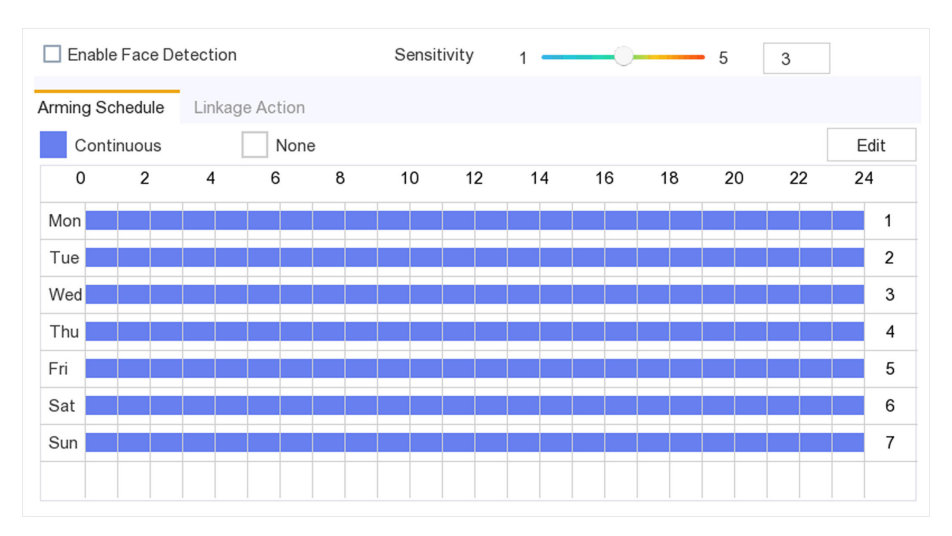

**Figure 6-18 Face Detection** 

- **2.** Select **Camera** to configure.
- **3.** Check Save VCA Picture to save the captured pictures of VCA detection.
- **4.** Check **Enable Face Detection**.
- **5.** Adjust Sensitivity. Sensitivity: Range [1-100]. The higher the value is, the more easily the defocus image can trigger the alarm.
- **6.** Set the arming schedule.
- **7.** Set the linkage actions.
- **8.** Click **Apply**.

### **Intrusion Detection**

Intrusion detection function detects people, vehicles, or objects that enter and loiter in a predefined virtual region.

- **1.** Go to Configuration → Event → Smart Event → Intrusion .
- **2.** Select **Camera** to configure.
- **3.** Check Enable Intrusion Detection.
- **4.** Check Save VCA Picture to save the captured pictures of VCA detection.
- **5.** Set the detection rules and detection areas.
	- 1) Select **Virtual Plane**. Up to 4 arming areas are selectable.
	- 2) Adjust Threshold and Sensitivity.
		- **Sensitivity**: The size of the object that can trigger the alarm. The higher the value is, the more easily the detection alarm will be triggered. Its range is  $[1-100]$ .
		- **Threshold**: Range [1s-10s], the threshold for the time of the object loitering in the region. When the duration of the object in the defined detection area is longer than the set time, the alarm will be triggered.
	- 3) Click **Draw Area** and draw a quadrilateral in the preview window by specifying four vertexes of the detection region.
- **6.** Set the arming schedule.
- **7.** Set the linkage actions.
- **8.** Click **Apply**.

### **Line Crossing Detection**

Line crossing detection detects people, vehicles, and objects crossing a set virtual line. The detection direction can be set as bidirectional, from left to right or from right to left.

#### **Steps**

- **1.** Go to **Configuration** → Event → Smart Event → Line Crossing .
- **2.** Select **Camera** to configure.
- **3.** Check **Enable Line Crossing Detection**.
- **4.** Check Save VCA Picture to save the captured pictures of VCA detection.
- **5.** Set the detection rules and detection areas.
	- 1) Select **Arming Area**. Up to 4 arming areas are selectable.
		- 2) Select **Direction** as A<->B, A->B, or A<-B.
			- A<->B:Only the arrow on the B side shows. An object crossing a configured line in both directions can be detected and trigger alarms.
			- A->B:Only an object crossing the configured line from the A side to the B side can be detected.
			- **B->A**Only an object crossing the configured line from the B side to the A side can be detected.
		- 3) Click **Draw Area** and draw a quadrilateral in the preview window by specifying four vertexes of the detection region.
- **6.** Set the arming schedule.
- **7.** Set the linkage actions.
- **8.** Click **Apply**.

### **Region Entrance Detection**

Region entrance detection function detects people, vehicle or other objects which enter a predefined virtual region from the outside place, and some certain actions can be taken when the alarm is triggered.

- **1.** Go to Configuration → Event → Smart Event → Region Entrance .
- **2.** Select **Camera** to configure.
- **3.** Check Enable Region Entrance Detection.
- **4.** Check Save VCA Picture to save the captured pictures of VCA detection.
- **5.** Set the detection rules and detection areas.
	- 1) Select **Arming Area**. Up to 4 arming areas are selectable.
- 2) Click **Draw Area** and draw a quadrilateral in the preview window by specifying four vertexes of the detection region.
- 3) Adjust **Sensitivity**. **Sensitivity**: Range [0-100]. The higher the value is, the more easily the detection alarm can be triggered.
- **6.** Set the arming schedule.
- **7.** Set the linkage actions.
- **8.** Click **Apply**.

### **Region Exiting Detection**

Region exiting detection function detects people, vehicle or other objects which exit from a predefined virtual region, and some certain actions can be taken when the alarm is triggered.

#### **Steps**

- **1.** Go to **Configuration**  $\rightarrow$  Event  $\rightarrow$  Smart Event  $\rightarrow$  Region Exiting .
- **2.** Select **Camera** to configure.
- **3.** Check **Enable Region Exiting Detection**.
- **4.** Check Save VCA Picture to save the captured pictures of VCA detection.
- **5.** Set the detection rules and detection areas.
	- 1) Select **Arming Area**. Up to 4 arming areas are selectable.
	- 2) Click **Draw Area** and draw a quadrilateral in the preview window by specifying four vertexes of the detection region.
	- 3) Adjust Sensitivity. Sensitivity: Range [0-100]. The higher the value is, the more easily the detection alarm can be triggered.
- **6.** Set the arming schedule.
- **7.** Set the linkage actions.
- **8.** Click **Apply**.

### **Loitering Detection**

Loitering detection function detects people, vehicle or other objects which loiter in a pre-defined virtual region for some certain time, and a series of actions can be taken when the alarm is triggered.

- **1.** Go to Configuration  $\rightarrow$  Event  $\rightarrow$  Smart Event  $\rightarrow$  Loitering .
- **2.** Select **Camera** to configure.
- **3.** Check **Enable Loitering Detection**.
- **4.** Check Save VCA Picture to save the captured pictures of VCA detection.
- **5.** Set the detection rules and detection areas.
	- 1) Select **Arming Area**. Up to 4 arming areas are selectable.
	- 2) Click **Draw Area** and draw a quadrilateral in the preview window by specifying four vertexes of the detection region.
	- 3) Adjust Threshold and Sensitivity.
- **Sensitivity**: Range [0-100]. The higher the value is, the more easily the detection alarm can be triggered.
- **Threshold**: Range[1s-10s]. It definesthe time of the object loitering in the region. If you set the value as 5, alarm is triggered after the object loitering in the region for 5s; and if you set the value as 0, alarm is triggered immediately after the object entering the region.
- **6.** Set the arming schedule.
- **7.** Set the linkage actions.
- **8.** Click **Apply**.

### **People Gathering Detection**

People gathering detection alarm is triggered when people gather around in a pre-defined virtual region, and a series of actions can be taken when the alarm is triggered.

#### **Steps**

- **1.** Go to Configuration → Event → Smart Event → People Gathering .
- **2.** Select **Camera** to configure.
- **3.** Check **Enable People Gathering Detection**.
- **4.** Check Save VCA Picture to save the captured pictures of VCA detection.
- **5.** Set the detection rules and detection areas.
	- 1) Select **Arming Area**. Up to 4 arming areas are selectable.
	- 2) Adjust **Percentage**. **Percentage** defines the gathering density of the people in the region. Usually, when the percentage is small, the alarm can be triggered when small number of people gathered in the defined detection region.
	- 3) Click **Draw Area** and draw a quadrilateral in the preview window by specifying four vertexes of the detection region.
- **6.** Set the arming schedule.
- **7.** Set the linkage actions.
- **8.** Click **Apply**.

### **Fast Moving Detection**

Fast moving detection alarm is triggered when people, vehicle or other objects move fast in a predefined virtual region, and a series of actions can be taken when the alarm is triggered.

- **1.** Go to Configuration  $\rightarrow$  Event  $\rightarrow$  Smart Event  $\rightarrow$  Fast Moving.
- **2.** Select **Camera** to configure.
- **3.** Check **Enable Fast Moving Detection**.
- **4.** Check Save VCA Picture to save the captured pictures of VCA detection.
- **5.** Set the detection rules and detection areas.
	- 1) Select **Arming Area**. Up to 4 arming areas are selectable.
	- 2) Click **Draw Area** and draw a quadrilateral in the preview window by specifying four vertexes of the detection region.
- 3) Adjust **Sensitivity**. **Sensitivity** defines the moving speed of the object which can trigger the alarm. The higher the value is, the more easily a moving object can trigger the alarm.
- **6.** Set the arming schedule.
- **7.** Set the linkage actions.
- **8.** Click **Apply**.

### **Parking Detection**

Parking detection function detects illegal parking in places such as highway, one-way street, etc., and a series of actions can be taken when the alarm is triggered.

#### **Steps**

- **1.** Go to Configuration  $\rightarrow$  Event  $\rightarrow$  Smart Event  $\rightarrow$  Parking .
- **2.** Select **Camera** to configure.
- **3.** Check **Enable Parking Detection**.
- **4.** Check Save VCA Picture to save the captured pictures of VCA detection.
- **5.** Set the detection rules and detection areas.
	- 1) Select **Arming Area**. Up to 4 arming areas are selectable.
	- 2) Set Sensitivity and Time Threshold.
		- **Time Threshold** defines the time of the vehicle parking in the region. If you set the value as 10, alarm is triggered after the vehicle stay in the region for 10s.
		- **Sensitivity**: The size of the object that can trigger the alarm. The higher the value is, the more easily the detection alarm will be triggered. Its range is [1-100].
	- 3) Click **Draw Area** and draw a quadrilateral in the preview window by specifying four vertexes of the detection region.
- **6.** Set the arming schedule.
- **7.** Set the linkage actions.
- **8.** Click **Apply**.

## **Unattended Baggage Detection**

Unattended baggage detection function detects the objects left over in the pre-defined region such as the baggage, purse, dangerous materials, etc., and a series of actions can be taken when the alarm is triggered.

- **1.** Go to **Configuration** → Event → Smart Event → Unattended Baggage .
- **2.** Select **Camera** to configure.
- **3.** Check **Enable Unattended Baggage Detection**.
- **4.** Check Save VCA Picture to save the captured pictures of VCA detection.
- **5.** Set the detection rules and detection areas.
	- 1) Select **Arming Area**. Up to 4 arming areas are selectable.
	- 2) Set Sensitivity and Time Threshold.
- **Time Threshold** defines the time of the vehicle parking in the region. If you set the value as 10, alarm is triggered after the vehicle stay in the region for 10s.
- Sensitivity: The size of the object that can trigger the alarm. The higher the value is, the more easily the detection alarm will be triggered. Its range is [1-100].
- 3) Click **Draw Area** and draw a quadrilateral in the preview window by specifying four vertexes of the detection region.
- **6.** Set the arming schedule.
- **7.** Set the linkage actions.
- **8.** Click **Apply**.

### **Object Removal Detection**

Object removal detection function detects the objects removed from the pre-defined region, such as the exhibits on display, and a series of actions can be taken when the alarm is triggered.

#### **Steps**

- **1.** Go to Configuration → Event → Smart Event → Object Removal .
- **2.** Select **Camera** to configure.
- **3.** Check Enable Object Removal Detection.
- **4.** Check Save VCA Picture to save the captured pictures of VCA detection.
- **5.** Set the detection rules and detection areas.
	- 1) Select **Arming Area**. Up to 4 arming areas are selectable.
	- 2) Set Sensitivity and Time Threshold.
		- **Time Threshold** range: [5s-3600s]. It defines the time of the objects removed from the region. If you set the value as 10, alarm is triggered after the object disappears from the region for 10s.
		- Sensitivity defines the similarity degree of the background image. Usually, when the sensitivity is high, a very small object taken from the region can trigger the alarm.
	- 3) Click **Draw Area** and draw a quadrilateral in the preview window by specifying four vertexes of the detection region.
- **6.** Set the arming schedule.
- **7.** Set the linkage actions.
- **8.** Click **Apply**.

### **Audio Exception**

Enter a short description of your task here (optional).

#### **Before You Start**

Enter the prerequisites here (optional). Enter the context of your task here (optional).

#### **Steps**

1. Enter your first step here.

Enter the result of your step here (optional).

#### **Example**

Enter an example that illustrates the current task (optional).

#### **What to do next**

Enter the tasks the user should do after finishing this task (optional).

### **Defocus**

The image blur caused by defocus of the lens can be detected, and some certain actions can be taken when the alarm is triggered.

#### **Steps**

#### **1.** Go to Configuration → Event → Smart Event → Defocus .

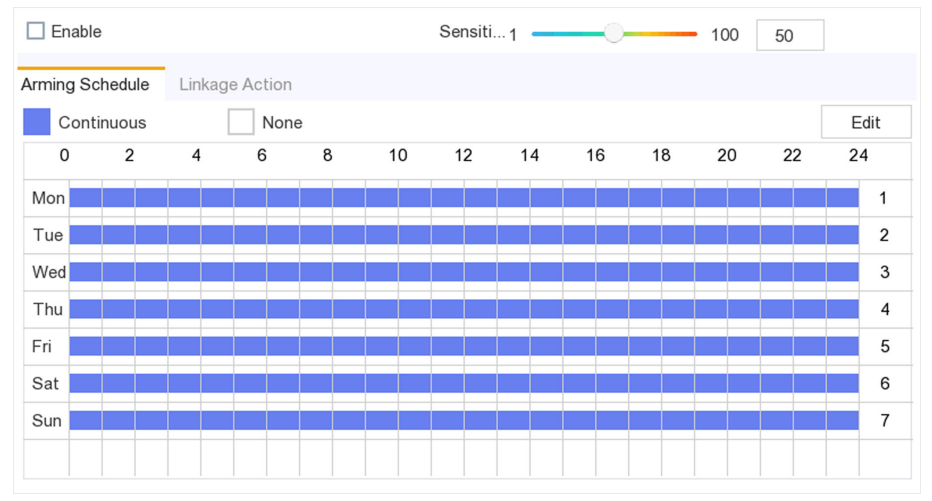

#### **Figure 6-19 Defocus Detection**

- **2.** Select **Camera** to configure.
- **3.** Check Save VCA Picture to save the captured pictures of VCA detection.
- **4.** Check **Enable**.
- **5.** Adjust Sensitivity. Sensitivity: Range [1-100]. The higher the value is, the more easily the defocus image can trigger the alarm.
- **6.** Set the arming schedule.
- **7.** Set the linkage actions.
- **8.** Click **Apply**.

#### **Example**

Enter an example that illustrates the current task (optional).

#### **What to do next**

Enter the tasks the user should do after finishing this task (optional).

### **Sudden Scene Change**

Scene change function detects the change of surveillance environment affected by the external factors; such as the intentional rotation of the camera and some certain actions can be taken when the alarm is triggered.

#### **Steps**

- **1.** Go to Configuration → Event → Smart Event → Audio Exception .
- **2.** Select **Camera** to configure.
- **3.** Check Save VCA Picture to save the captured pictures of VCA detection.
- **4.** Check **Enable**.
- **5.** Adjust Sensitivity. The Sensitivity in the Rule Settings ranges from 1 to 100, and the higher the value is, the more easily the change of scene can trigger the alarm.

# **Note**

For the analog cameras, the line crossing detection and intrusion detection conflict with sudden scene change detection. When sudden scene change detection is on, neither line crossing detection nor intrusion detection can be enabled.

- **6.** Set the arming schedule.
- **7.** Set the linkage actions.
- **8.** Click **Apply**.

## **6.4.3 Configure Arming Schedule**

#### **Steps**

- **1.** Click **Arming Schedule**.
- **2.** Choose one day of a week and set the time segment. Up to eight time periods can be set within each day.

# $\widetilde{\mathbf{1}}$  Note

Time periods shall not be repeated or overlapped.

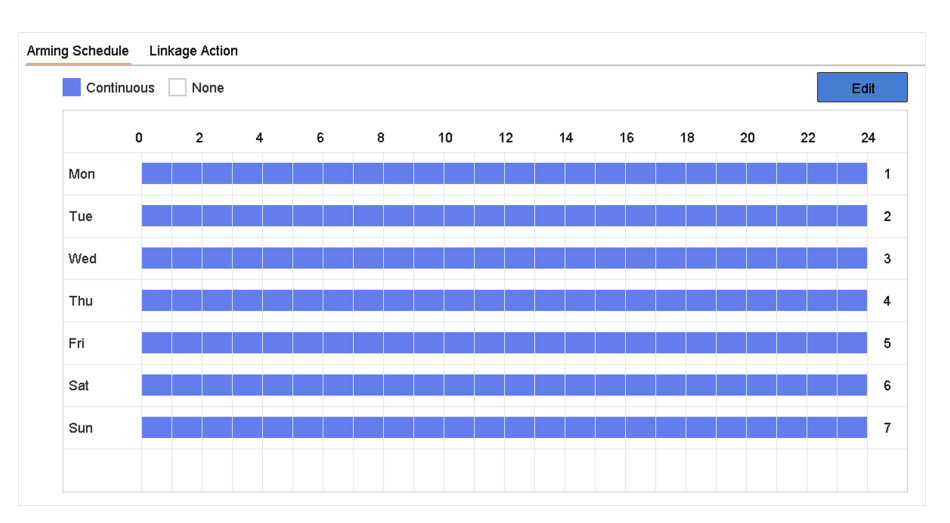

**Figure 6-20 Set Arming Schedule**

**3.** Click **Apply**.

## **6.4.4 Configure Alarm Linkage Action**

### **Configure Full Screen Monitoring**

When an alarm is triggered, the local monitor displays in full screen the video image from the alarming channel configured for full screen monitoring. And when the alarm is triggered simultaneously in several channels, you must configure the auto-switch dwell time.

#### **Steps**

- **1.** Go to Configuration → System → Live View → General .
- **2.** Set the event output and dwell time.

#### **Event Output**

Select the output to show event video.

#### **Full Screen Monitoring Dwell Time**

Set the time in seconds to show alarm event image. If alarms are triggered simultaneously in several channels, their full-screen images will be switched at an interval of 10 seconds (default dwell time).

- **3.** Go to Linkage Action interface of the alarm detection.
- 4. Select Full Screen Monitoring alarm linkage action.
- **5.** Select the channel(s) in Trigger Channel settings you want to make full screen monitoring.

# $1$  Note

Auto-switch will terminate once the alarm stops and back to the live view interface.

# **Configure Audio Warning**

The audio warning enables the video recorder to trigger an audible beep when an alarm is detected.

#### **Steps**

- **1.** Go to **Configuration**  $\rightarrow$  System  $\rightarrow$  Live View  $\rightarrow$  General.
- **2.** Enable **Audio Output** and set **Volume**.
- **3.** Go to **Linkage Action** interface of the alarm detection.
- **4.** Select **Audio Warning** alarm linkage action.

## **Notify Surveillance Center**

The video recorder can send an exception or alarm signal to the remote alarm host when an event occurs. The alarm host refers to the computer installed with client software (e.g., iVMS-4200, iVMS-5200).

#### **Steps**

- **1.** Log into video recorder in web browser.
- **2.** Go to **Configuration**  $\rightarrow$  **Network**  $\rightarrow$  **Advanced Settings**  $\rightarrow$  **Other** .
- **3.** Set **Alarm Host IP** and **Alarm Host Port.**
- **4.** In local menu, go to Linkage Action interface of the alarm detection.
- **5. Select Notify Surveillance Center.**

## **Configure Email Linkage**

The video recorder can send an email with alarm information to a user or users when an alarm is detected.

#### **Steps**

- **1.** Switch to easy mode.
- **2.** Go to **Configuration**  $\rightarrow$  System  $\rightarrow$  Network  $\rightarrow$  Email.
- **3.** Configure the Email settings.
- 4. Go to Linkage Action interface of the alarm detection.
- **5.** Select **Send Email** alarm linkage action.

## **Trigger Alarm Output**

The alarm output can be triggered by the normal and smart events.

- **1.** Go to Linkage Action interface of the alarm input or event detection.
- **2.** Click **Trigger Alarm Output**.
- **3.** Select the alarm outputs to trigger.
- **4.** Go to Configuration → System → Event → Normal Event → Alarm Output .
- **5.** Select an alarm output item from the list. Refer to Alarm Outputfor the alarm output settings.

### **Configure PTZ Linkage**

Video recorder can trigger the PTZ actions (e.g., call preset/patrol/pattern) when the alarm event, or VCA detection events occur.

#### **Steps**

- 1. Go to Linkage Action interface of the alarm input or VCA detection.
- **2.** Select **PTZ Linkage**.
- **3.** Select the camera to perform the PTZ actions.
- 4. Select the preset/patrol/pattern No. to call when the alarm events occur.

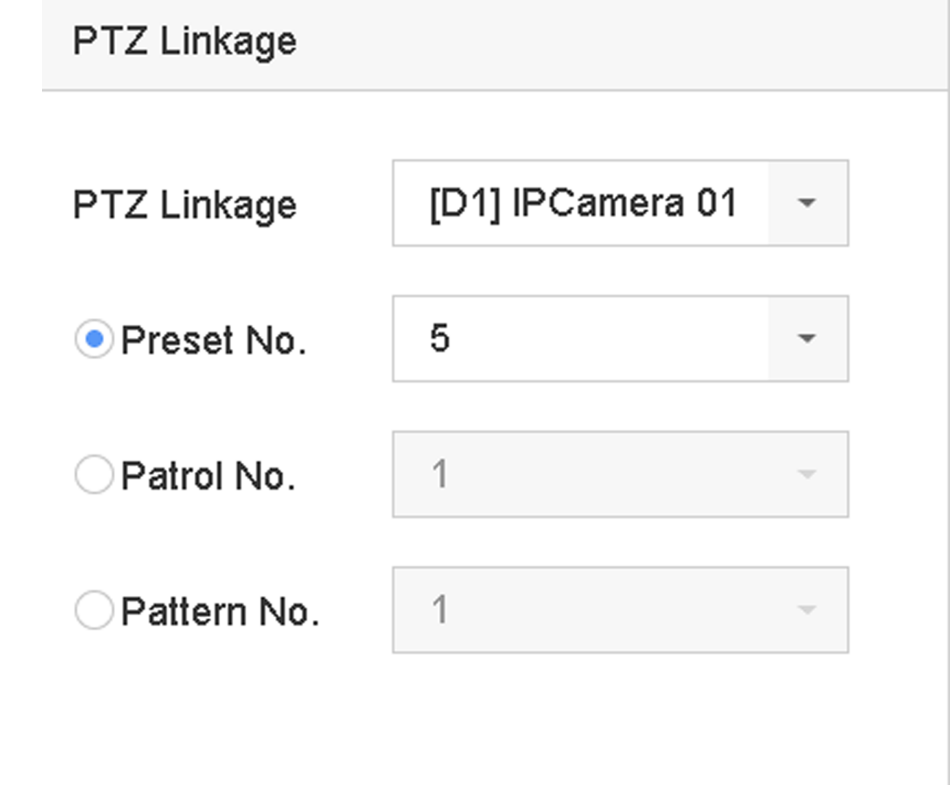

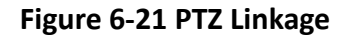

# **Note**

You can set one PTZ type only for the linkage action each time.

# **6.5 Recording Management**

# <span id="page-81-0"></span>**6.5.1 Configure Recording Schedule**

Video recorder will automatically start/stop recording according to the configured schedule.

### **Configure Continuous Recording**

#### **Steps**

- **1.** Go to **Configuration** → Record → Parameter .
- **2.** Set the continuous main stream/sub-stream recording parameters for the camera.
- **3.** Go to **Configuration**  $\rightarrow$  **Record**  $\rightarrow$  **Schedule** .
- 4. Select recording type as **Continuous**.

### **Configure Event Recording**

You can configure the recording triggered by the normal event or smart event.

#### **Steps**

- **1.** Go to **Configuration → Event** .
- **2.** Configure the event detection and select the cameras to trigger the recording when event occurs.
- **3.** Go to **Configuration** → Record → Parameter .
- 4. Set the continuous main stream/sub-stream recording parameters for the camera.
- **5.** Go to **Configuration** → Record → Schedule .
- **6.** Select recording type as **Event**.

### **Edit Schedule**

#### **Steps**

**1.** Go to **Configuration**  $\rightarrow$  Record  $\rightarrow$  Schedule .

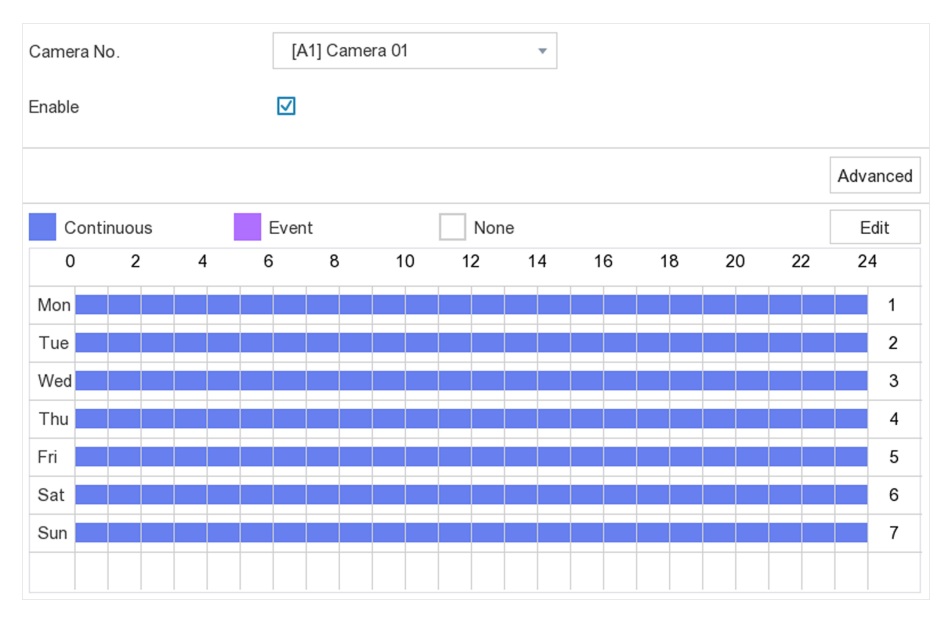

**Figure 6-22 Recording Schedule**

- Continuous: Continuous recording.
- **Event**: Recording triggered by all event triggered alarm.
- **2.** Select a camera in **Camera No**.
- **3.** Check **Enable**.
- 4. Configure the recording schedule.
	- 1) Click **Edit**.
	- 2) Select a day to configure in Weekday.
	- 3) To set an all-day recording schedule, check **All Day** and select schedule **Type**.
	- 4) To set other schedules, uncheck All Day and set Start/End time and schedule Type.

# $\widetilde{\mathbf{1}}$  Note

Up to 8 periods can be configured for each day. And the time periods cannot be overlapped with each other.

5) Click OK to save the settings and go back to upper level menu.

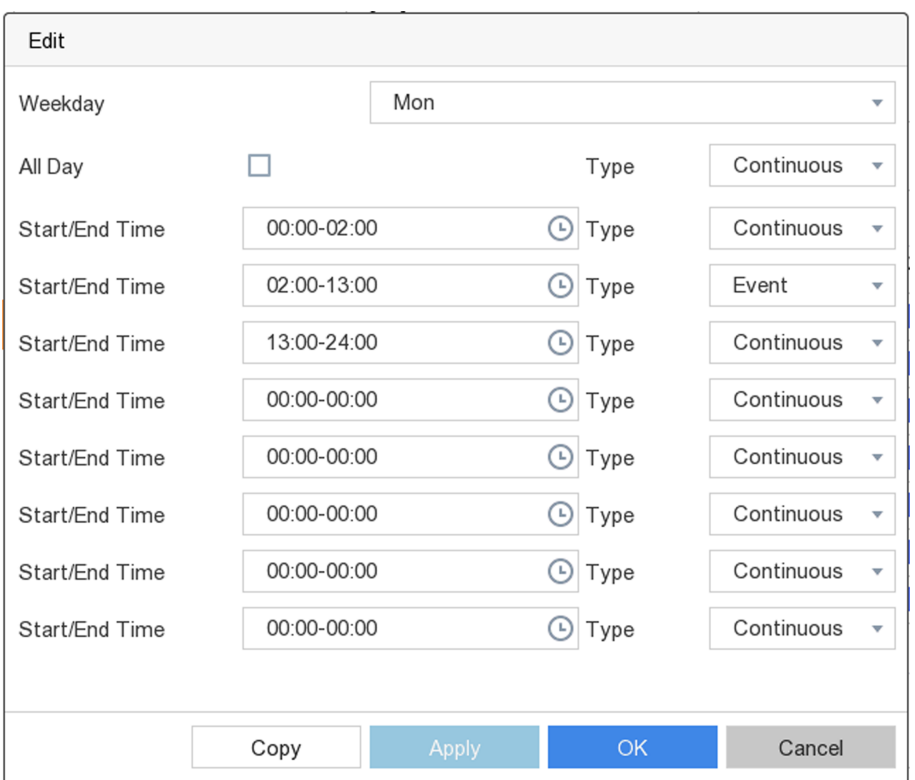

**Figure 6-23 Edit Schedule**

# **Note**

You can also Click to select schedule type as **Continuous** or Event.and On the table, drag the mouse on the desired period to draw a colored bar.

#### **5.** Click **Apply**.

## **6.5.2 Configure Recording Parameter**

Main stream refers to the primary stream that affects data recorded to the hard disk drive and will directly determine your video quality and image size. Comparing with the sub-stream, the main stream provides a higher quality video with higher resolution and frame rate.

Sub-stream is a second codec that runs alongside the mainstream. It allows you to reduce the outgoing internet bandwidth without sacrificing your direct recording quality. Sub-stream is often exclusively used by smartphone applications to view live video. Users with limited internet speeds may benefit most from this setting.

- **1.** Go to **Configuration** → Record → Parameter to configure camera main stream and sub-stream parameters.
- **2.** Configure recording parameters.

#### **Frame Rate**

Frame rate refers to how many frames are captured each second. A higher frame rate is advantageous when there is movement in the video stream, as it maintains image quality throughout.

#### **Resolution**

Image resolution is a measure of how much detail a digital image can hold: the greater the resolution, the greater the level of detail. Resolution can be specified as the number of pixelcolumns (width) by the number of pixel-rows (height), e.g.,1024×768.

#### **Bitrate**

The bit rate (in kbit/s or Mbit/s) is often referred to as speed, but actually defines the number of bits/time unit and not distance/time unit.

#### **Enable H.264+**

The H.264+ mode helps to ensure the high video quality with a lowered bitrate. It can effectively reduce the need of bandwidth and HDD storage space.

#### **Audio Source**

The audio input signal source. If you select **Audio Source** as **Camera Audio**, it will transmit audio via coaxial cable, and make the local audio input signal unavailable. Ensure the camera supports to transmit audio via coaxial cable before selecting Audio Source as Camera Audio.

# $\widetilde{\mathbf{1}}$  Note

**Audio Source** is only available for certain models.

#### **3.** Click **Apply**.

### **6.5.3 Storage Device**

#### **Initialize HDD**

A newly installed hard disk drive (HDD) must be initialized before it can be used to save videos and information.

#### **Before You Start**

Install at least an HDD to your video recorder.

- **1.** Go to **Configuration**  $\rightarrow$  **Record**  $\rightarrow$  **Storage** .
- **2.** Select an HDD.
- **3.** Click **Init**.

### **Add Network Disk**

You can add the allocated NAS or IP SAN disk to the video recorder, and use it as a network HDD. Up to 8 network disks can be added.

#### **Steps**

- **1.** Go to **Configuration** → Record → Storage .
- **2.** Click **Add**.
- **3.** Select **NetHDD**.
- **4.** Set **Type** as **NAS** or **IPSAN.**
- **5.** Enter NetHDD IP address.
- **6.** Click **Search** to search the available disks.
- **7.** Select NAS disk from the list, or manually enter the directory in **NetHDD Directory**.
- **8.** Click **OK**.

#### **Result**

The added NetHDD will be displayed in the storage device list.

### **6.5.4 Configure Storage Mode**

### **Configure HDD Groups**

Multiple HDDs can be managed in groups. Video from specified channels can be recorded onto a particular HDD group through HDD settings.

#### **Steps**

- **1.** Go to Configuration → Record → Storage Mode.
- **2.** Select **Mode** as **Group**.
- **3.** Select the group No.
- **4.** Check to select IP cameras to record on the HDD group.

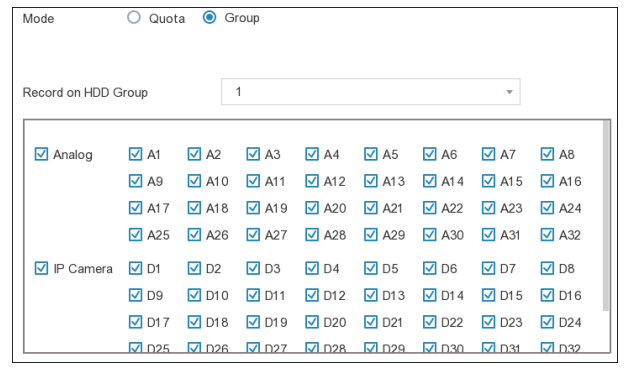

**Figure 6-24 Group**

**5.** Click **Apply**.

- **6.** Reboot the video recorder to activate the new storage mode settings.
- **7.** After reboot, go to **Configuration** → Record → Storage .
- **8.** Click  $\leq$  of desired HDD to set the group.
- **9.** Select Group number for the current HDD.

**10.** Click **OK**.

# **i**Note

Regroup the cameras for HDD if the HDD group number is changed.

# **Configure HDD Quota**

Each camera can be configured with an allocated quota for storing videos.

#### **Steps**

- **1.** Go to **Configuration** → Record → Storage Mode.
- **2.** Select **Mode** as **Quota**.
- **3.** Select a camera to set quota in **Camera**.
- 4. Enter the storage capacity in the text fields of Max. Record Capacity (GB) and Max. Picture **Capacity (GB)**.

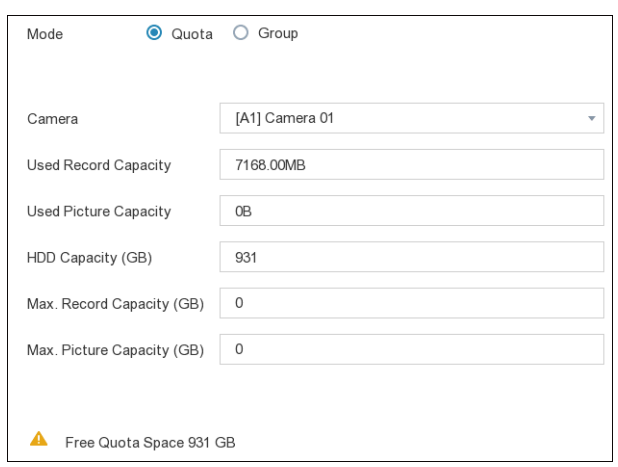

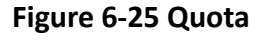

# **Note**

When the quota capacity is set to 0, all cameras will use the total capacity of HDD for videos and pictures.

- **5.** Click **Apply**.
- **6.** Reboot the video recorder to activate the new settings.

### **6.5.5 Advanced Settings**

#### **Steps**

- **1.** Go to **Configuration** → Record → Advanced Settings.
- **2.** Configure the parameters as your desire.

#### **Overwrite**

- Disable: When the HDD is full, video recorder will stop writing.
- Enable: When hard drive is full, video record will continue to write new files by deleting the oldest files.

#### **Enable HDD Sleeping**

HDDs which are free of working for a long time will turn into sleep status.

### **6.5.6 Cloud Storage**

The cloud storage facilitates you to upload and download the videos at any time and any place, which can highly enhance the efficiency.

#### **Steps**

- **1.** Go to Configuration → Record → Cloud Storage .
- **2.** Check **Enable Cloud**.
- **3.** Select **Cloud Type**.

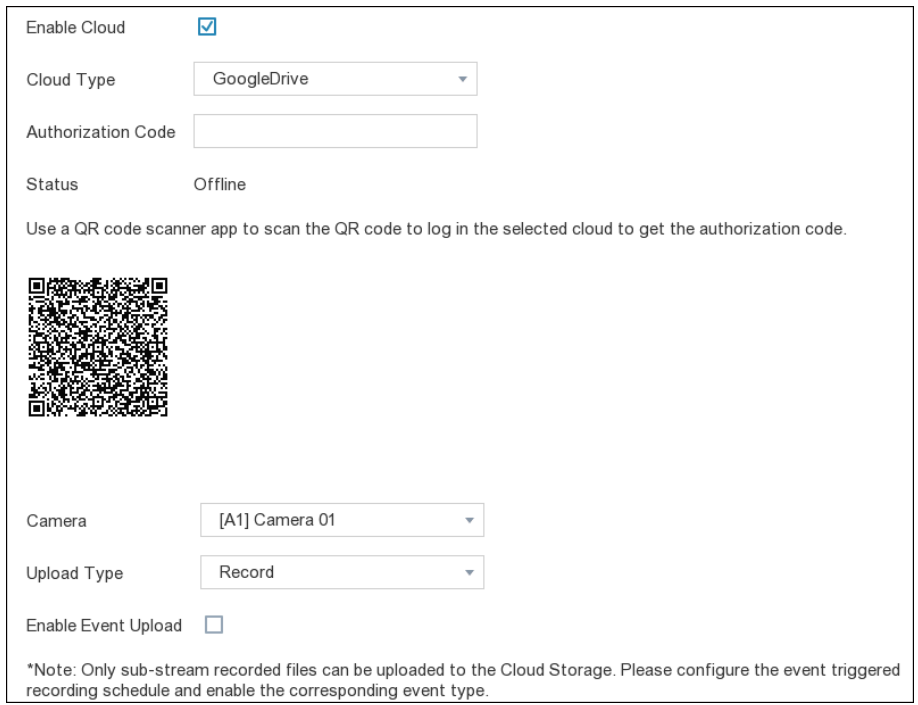

4. Scan the QR code to log into the selected cloud to get the authentication code and enter **Authentication Code.** 

- **5.** Click **Apply**.
- **6.** About 20 seconds later, cloud storage status will be **Online**.
- 7. Configure the event recording schedule. For detailed recording schedule, refer to *Configure [Recording Schedule](#page-81-0)* .
- **8.** Upload the event triggered videos to the cloud storage.
	- 1) Select **Camera** that you have set recording schedule.
	- 2) Select **Upload Type**. Only **Record** is allowed for now.
	- 3) Check **Enable Event Upload**.
	- 4) Click **Apply**.

# **Note**

Only sub-stream videos can be uploaded to the cloud storage.

# **6.6 RS-232 Settings**

Enter a short description of your task here (optional).

#### **Before You Start**

```
Enter the prerequisites here (optional).
Enter the context of your task here (optional).
```
#### **Steps**

1. Go to **Configuration**  $\rightarrow$  **RS-232**.

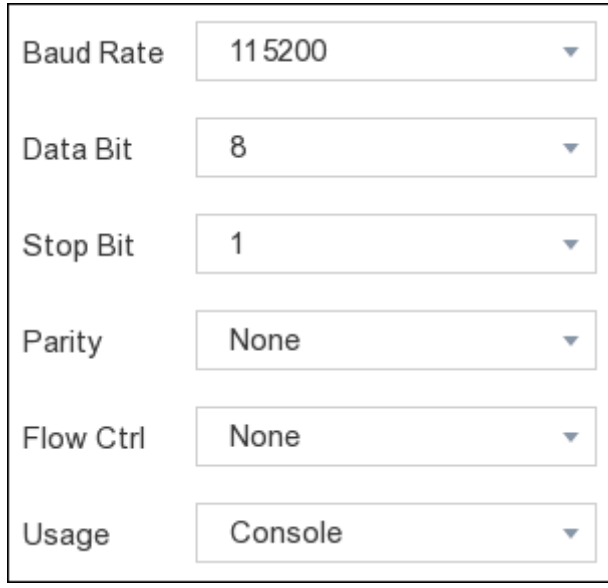

#### **Figure 6-27 RS-232**

**2.** Configure RS-232 parameters, including baud rate, data bit, stop bit, parity, flow control and usage.

#### **Console**

Connect a computer to the video recorder through the computer serial port. Video recorder parameters can be configured by using software such as HyperTerminal. The serial port parameters must be the same as those of video recorder when connecting with the computer serial port.

#### **Transparent Channel**

Connect a serial device directly to the video recorder. The serial device will be controlled remotely by the computer through the network and the protocol of the serial device.

#### **3.** Click **Apply**.

#### **What to do next**

Enter the tasks the user should do after finishing this task (optional).

# **Chapter 7 Maintenance**

# **7.1 Restore Default**

#### **Steps**

- **1.** Go to **Maintenance** .
- **2.** Select restoring type.

#### **Simple Restore**

Restore all parameters, except the network (including IP address, subnet mask, gateway, MTU, NIC working mode, default route, server port, etc.) and user account parameters, to the factory default settings.

#### **Factory Defaults**

Restore all parameters to the factory default settings.

#### **Restore to Inactive**

Restore the device to the inactive status, and leave all settings unchanged except restoring user accounts.

**3.** Click Yes. The device will reboot automatically.

# **7.2 Search Log**

The operation, alarm, exception and information of video recorder can be stored in logs, which can be viewed and exported at any time.

#### **Steps**

- **1.** Go to **Maintenance → More** .
- **2.** Set the search conditions.
- **3.** Click **Search**.

# **7.3 Upgrade**

# **Warning**

Do not shutdown or turn off the power during upgrade.

# **7.3.1 Local Upgrade**

#### **Before You Start**

Store the upgrade firmware to a backup device, and connect it to your device.

#### **Steps**

- **1.** Go to **Maintenance** .
- **2.** Click **n** near **Firmware**.
- **3.** Select a backup device in **Device Name**.
- **4.** Select the upgrade firmware.
- **5.** Click Upgrade. Your device will reboot automatically.

# **7.3.2 Online Upgrade**

Upgrade the device with the latest online firmware.

#### **Before You Start**

Enable [Guarding Vision](#page-33-0) and configure its parameters. Refer to **Guarding Vision** for details.

#### **Steps**

- **1.** Go to **Maintenance** .
- **2.** Click .
- **3.** Go to **Online Upgrade** .
- **4.** Download the latest firmware.

Auto Download The will automatically check and download the latest firmware.

**Test Upgrade** Click **Test Upgrade** to manually check and download the latest firmware.

**5.** Upgrade your device if a new firmware version is available. The device will reboot automatically.

# **Chapter 8 Alarm**

When events occur, you can view their details in alarm center.

# **8.1 Set Event Hint**

Select the events to hint in alarm center.

#### **Steps**

- **1.** Click in the upper-right corner of local menu to enter alarm center.
- 2. Select Exception, Basic Event, or Smart Event to configure as your desire.

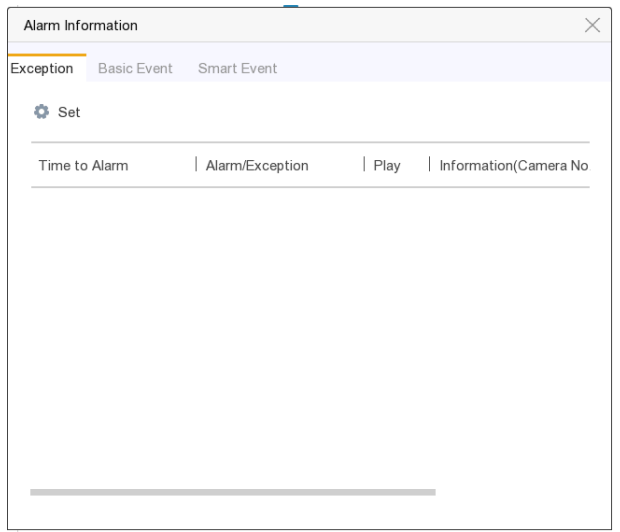

**Figure 8-1 Alarm Centre**

- **3.** Click **a** and select events to hint.
- **4.** Click **OK**.

When the selected events occur, the alarm information will be displayed  $\Box$  (locating in upperright corner of local menu).

# **8.2 View Alarm in Alarm Center**

- **1.** Click in upper-right corner of local menu.
- 2. Select Exception, Basic Event, or Smart Event to view as your desire.

# **Chapter 9 Web Operation**

# **9.1 Introduction**

You can get access to the video recorder via web browser.

You may use one of the following listed web browsers: Internet Explorer 6.0 to 11.0, Apple Safari, Mozilla Firefox, and Google Chrome. The supported resolutions include 1024×768 and above.

# **9.2 Login**

You shall acknowledge that the use of the product with Internet access might be under network security risks. For avoidance of any network attacks and information leakage, please strengthen your own protection. If the product does not work properly, please contact with your dealer or the nearest service center.

#### **Steps**

**1.** Open web browser, input the IP address of the video recorder and then press **Enter**.

**Note**

If you have changed HTTP port, enter *http://IP address:HTTP port* in address bar. E.g., *http: 192.168.1.64:81*.

- **2.** Enter **user name** and **password** in the login interface.
- **3.** Click **Login**.

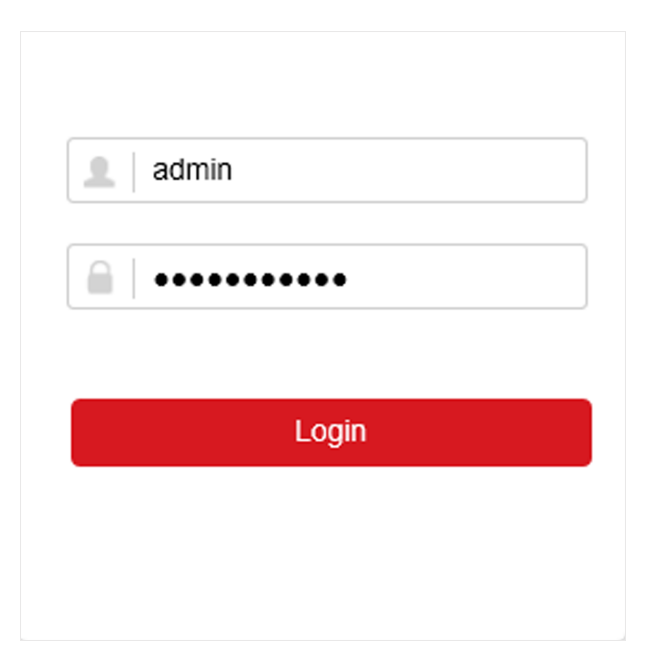

**Figure 9-1 Login**

4. Follow the installation prompts to install the plug-in.

# **Note**

You may have to close the web browser to finish the installation of the plug-in.

# **9.3 Live View**

After login, live view interface shows.

| Embedded Net DVR                             |                                                                                                    | <b>PTZ</b>                                  |
|----------------------------------------------|----------------------------------------------------------------------------------------------------|---------------------------------------------|
| Camera 01<br>⊫å ¦ö                           | $\wedge$                                                                                                    | ď<br>Q                                      |
| Camera 02<br>⊫å ¦ö                           |                                                                                                    |                                             |
| Camera 03<br>⊫å ¦ö                           |                                                                                                    | ď.<br>Ð<br>Č5                               |
| Camera 04<br>⊫å ¦ö                           | <b>APPLICATION</b>                                                                                              | O<br>o                                      |
| Camera 05<br>⊫ ¦ã                            | <b>Crack</b>                                                                                                    |                                             |
| Camera 06<br>⊫å ¦ö                           |                                                                                                    | $\overline{4}$                              |
| Camera 07<br>⊫å ¦ö                           |                                                                                                    | Ξ<br>59                                     |
| Camera 08<br>⊫å ¦ö                           |                                                                                                    | $\langle \hat{c}_i \rangle$<br>90           |
| Camera 09<br>⊫å ¦ö                           |                                                                                                    |                                             |
| Camera 10<br>⊫å ¦ö                           |                                                                                                    | ø<br>۴                                      |
| Camera 11<br>⊫å ¦ö                           |                                                                                                    | $\ddot{\Omega}$<br>Preset1<br>$\rightarrow$ |
| Camera 12<br>⊫å ¦ö                           |                                                                                                    | Preset2                                     |
| Camera 13<br>⊫å ¦ö                           |                                                                                                    | Preset3                                     |
| Camera 14<br>⊫ ¦ö                            |                                                                                                    |                                             |
| Camera 15<br>⊫å ¦ö                           | <b>K X</b><br>$\Box$<br>г,<br>"ເລັ∗<br>$\mathbb{R}$<br>$\checkmark$<br>◡<br>$\overline{\phantom{a}}$<br>ю<br>ъE | Preset4                                     |
| a Comoro 16<br>$\rightarrow \bullet - \circ$ |                                                                                                    | $D_{\text{max}} = \lambda P$                |

**Figure 9-2 Live View**

# $\widetilde{\mathbf{I}}$ Note

For saving path of captured pictures and clipped videos, refer to .

# **9.4 Playback**

Click **Playback** to enter playback interface.

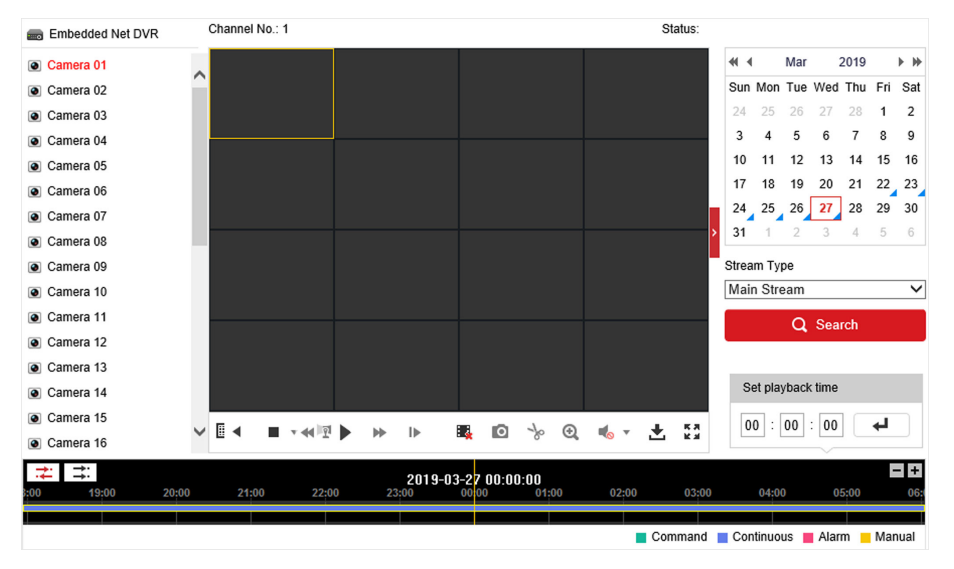

**Figure 9-3 Playback**

# **Note**

For saving path of captured pictures and clipped videos, refer to .

# **9.5 Configuration**

Click **Configuration** to enter configuration interface.

| □               | Local                            | <b>Live View Parameters</b>     |                                                                                     |                                             |                  |               |
|-----------------|----------------------------------|---------------------------------|-------------------------------------------------------------------------------------|---------------------------------------------|------------------|---------------|
| F               | System                           | Protocol                        | $\odot$ TCP                                                                         | $\bigcirc$ UDP                              | O MULTICAST      |               |
| ⊕               | Network                          | Stream Type                     | O Main Stream                                                                       | ○ Sub-stream                                |                  |               |
| $Q_0$           | Video/Audio                      | Play Performance                | ◯ Shortest Delay                                                                    | salanced                                    | $\bigcap$ Fluent |               |
| $\overline{a}$  | Image                            | Rules                           | $\bigcap$ Enable                                                                    | O Disable                                   |                  |               |
| 償               | Event                            | Image Size                      | Auto-fill                                                                           | $\bigcirc$ 4:3                              | $\bigcap$ 16:9   |               |
| 圕               | Storage                          | Auto Start Live View            | $\bigcap$ Yes                                                                       | $\odot$ No                                  |                  |               |
| G               | <b>Vehicle Detection</b>         | Image Format                    | ⊙ JPEG                                                                              | $\bigcirc$ BMP                              |                  |               |
| $\mathcal{C}_0$ | <b>VCA</b>                       | <b>Encryption Key</b>           |                                                                                     |                                             |                  |               |
|                 |                                  | <b>Record File Settings</b>     |                                                                                     |                                             |                  |               |
|                 |                                  | <b>Record File Size</b>         | ◯ 256M                                                                              | <b>◎ 512M</b>                               | $\bigcap$ 1G     |               |
|                 |                                  | Save record files to            | C. Like Concerned Birdellor and the<br>Links process the County of the              |                                             | <b>Browse</b>    |               |
|                 |                                  | Save downloaded files to        |                                                                                     |                                             | <b>Browse</b>    |               |
|                 | <b>Picture and Clip Settings</b> |                                 |                                                                                     |                                             |                  |               |
|                 |                                  | Save snapshots in live view to  | C. Lincolnscious in the following and<br>C. Lincolnscious in the bill to be follows |                                             |                  | <b>Browse</b> |
|                 |                                  | Save snapshots when playback to |                                                                                     |                                             |                  | <b>Browse</b> |
|                 |                                  | Save clips to                   |                                                                                     | C. Likes because a little of topical dilec- |                  | <b>Browse</b> |

**Figure 9-4 Configuration** 

# **9.6 Log**

#### **Steps**

**1.** Go to **Maintenance → System → Maintenance → Log** .

- **2.** Set the search conditions.
- **3.** Click **Search**.

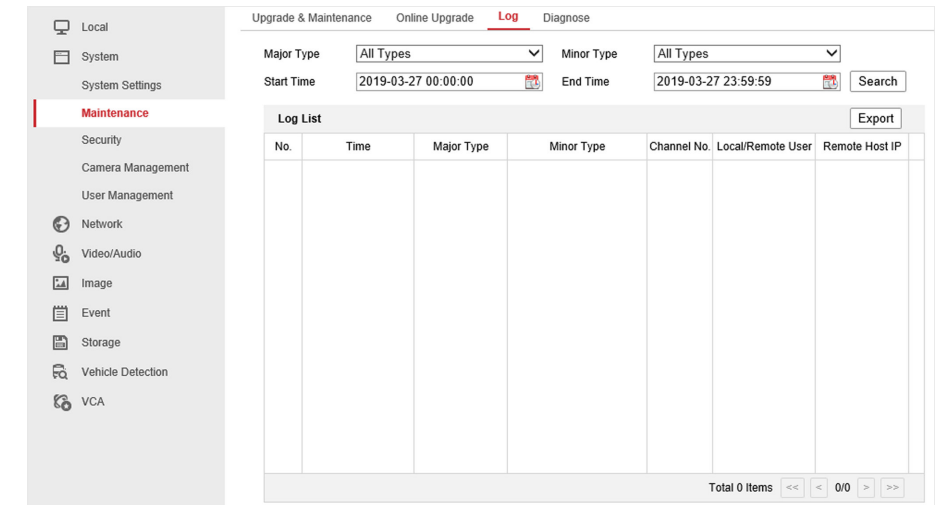

**Figure 9-5 Log**

# **Chapter 10 Appendix**

# **10.1 Glossary**

#### **Dual-Stream**

Dual-stream is a technology used to record high resolution video locally while transmitting a lower resolution stream over the network. The two streams are generated by the DVR, with the main stream having a maximum resolution of 1080P and the sub-stream having a maximum resolution of CIF.

#### **DVR**

Acronym for Digital Video Recorder. A DVR is device that is able to accept video signals from analog cameras, compress the signal and store it on its hard drives.

#### **HDD**

Acronym for Hard Disk Drive. A storage medium which stores digitally encoded data on platters with magnetic surfaces.

#### **DHCP**

Dynamic Host Configuration Protocol (DHCP) is a network application protocol used by devices (DHCP clients) to obtain configuration information for operation in an Internet Protocol network.

#### **HTTP**

Acronym for Hypertext Transfer Protocol. A protocol to transfer hypertext request and information between servers and browsers over a network.

#### **PPPoE**

PPPoE, Point-to-Point Protocol over Ethernet, is a network protocol for encapsulating Point-to-Point Protocol (PPP) frames inside Ethernet frames. It is used mainly with ADSL services where individual users connect to the ADSL transceiver (modem) over Ethernet and in plain Metro Ethernet networks.

#### **DDNS**

Dynamic DNS is a method, protocol, or network service that provides the capability for a networked device, such as a router or computer system using the Internet Protocol Suite, to notify a domain name server to change, in real time (ad-hoc) the active DNS configuration of its configured hostnames, addresses or other information stored in DNS.

#### **Hybrid DVR**

A hybrid DVR is a combination of a DVR and NVR.

#### **NTP**

Acronym for Network Time Protocol. A protocol designed to synchronize the clocks of computers over a network.

#### **NTSC**

Acronym for National Television System Committee. NTSC is an analog television standard used in such countries as the United States and Japan. Each frame of an NTSC signal contains 525 scan lines at 60Hz.

#### **NVR**

Acronym for Network Video Recorder. An NVR can be a PC-based or embedded system used for centralized management and storage for IP cameras, IP Domes and other DVRs.

#### **PAL**

Acronym for Phase Alternating Line. PAL is also another video standard used in broadcast televisions systems in large parts of the world. PAL signal contains 625 scan lines at 50Hz.

#### **PTZ**

Acronym for Pan, Tilt, Zoom. PTZ cameras are motor driven systems that allow the camera to pan left and right, tilt up and down and zoom in and out.

#### **USB**

Acronym for Universal Serial Bus. USB is a plug-and-play serial bus standard to interface devices to a host computer.

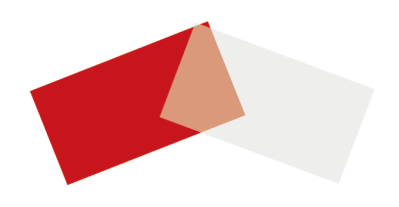